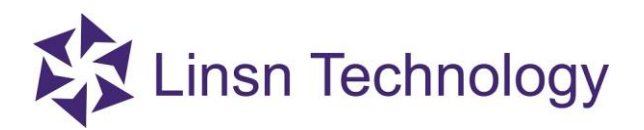

# **LedSet User's Manual**

**V2.7.6**

**Official website: www.linsn.com** 

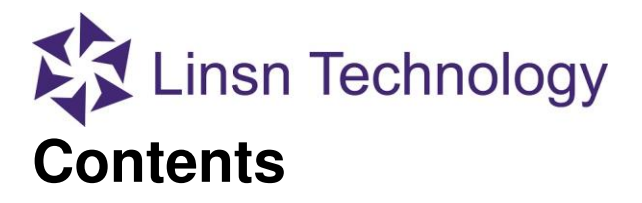

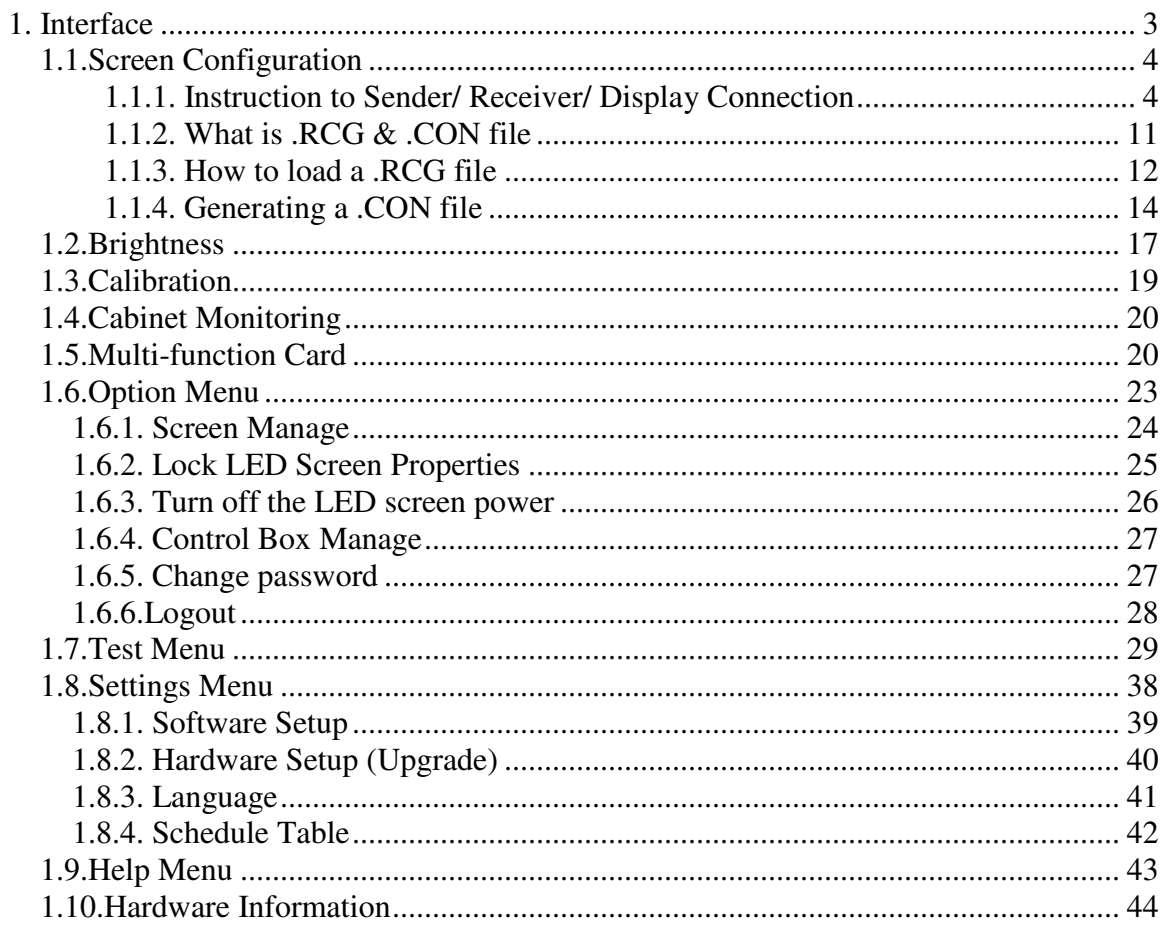

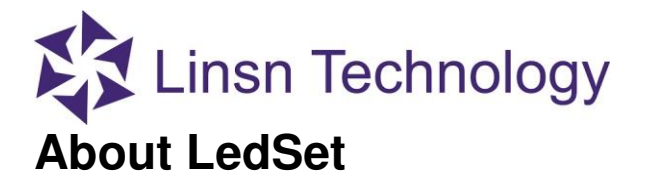

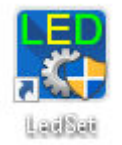

LedSetV2.7 is a software for setup only, such as generating .RCG&.CON file, brightness control and monitor, etc. For playing videos or pictures, please use LEDStudio.

## <span id="page-2-0"></span>**1. Interface**

After installing and launching LedSet on your computer, you will see the following interface.

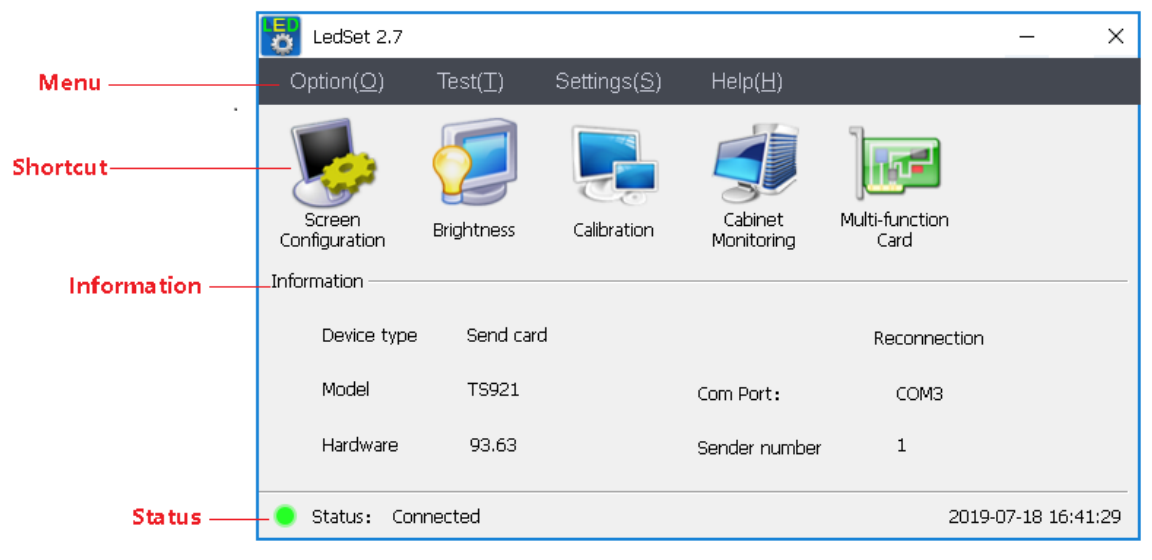

**Note**: You have to connect the USB cable from PC to sending card **before** you do the setup (such as generating .RCG&.CON file, brightness control and monitor and etc.).

# **EX Linsn Technology 1.1.Screen Configuration**

<span id="page-3-0"></span>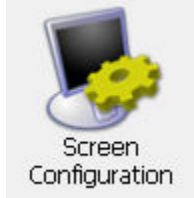

**Screen Configuration**: to generate/adjust .RCG/.CON file via **sender/receiver/display connection** inferface

### <span id="page-3-1"></span>**1.1.1. Instruction to Sender/ Receiver/ Display Connection**

#### **Sender**

**Note**:The key thing needs to be set on the sender page is **Resolution** when you are trying to set the sending card. Please adjust the resolution to the same as your computer's resolution. If you have video processor connected, please keep sender's resolution the same as the processor's output resolution. After everything is done, click **Save to sender**.

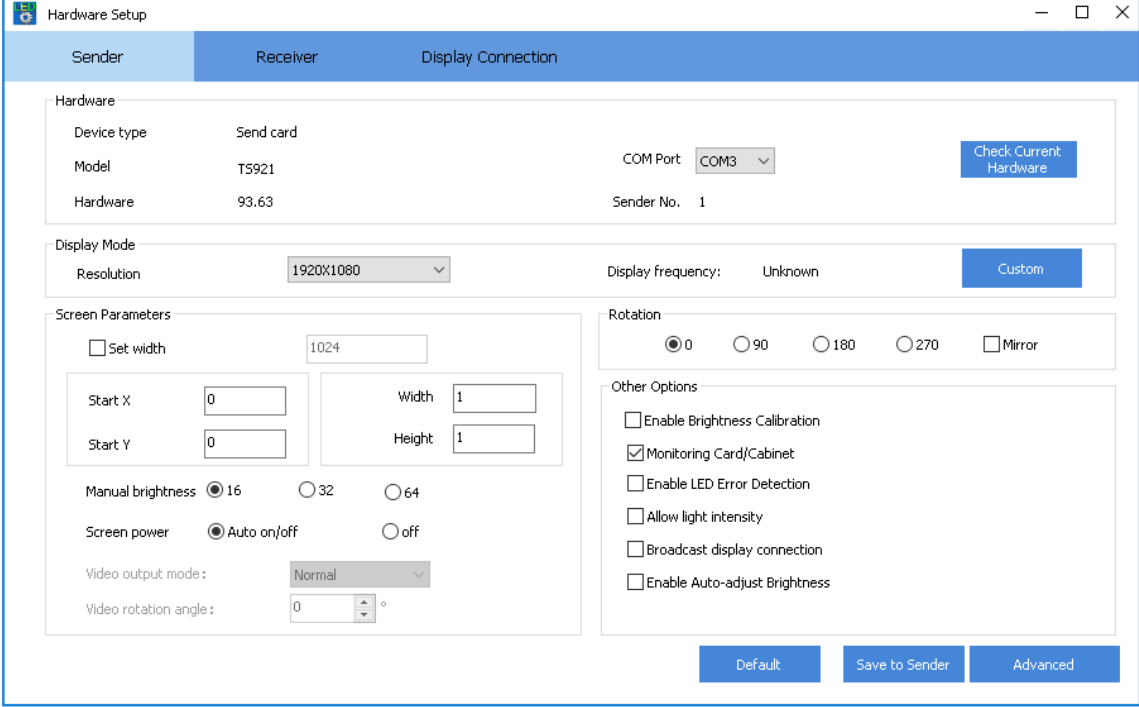

#### **Hardware**

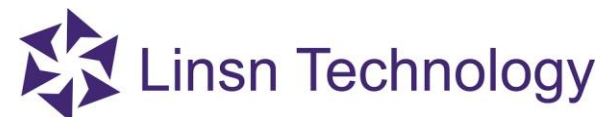

If the sending card communicates with the PC well via the USB cable, infomation of **Hardware** and **Model** will be shown as in figure below.

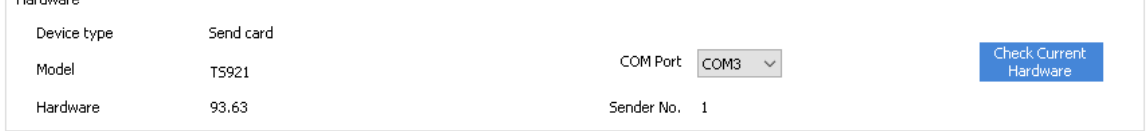

 If hardware error and Unknown appears like the following figure, please check the USB connection before you do the setup.

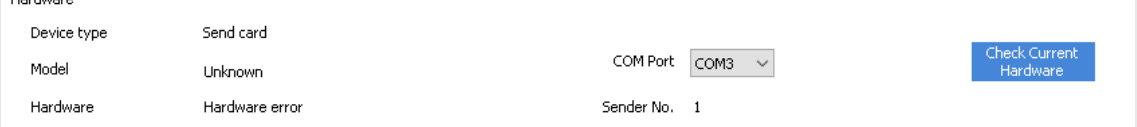

#### **Display Mode**

This option is to set the resolution/frequency of the sending card. Commonly keep it the same as your monitor's/video processor's output.

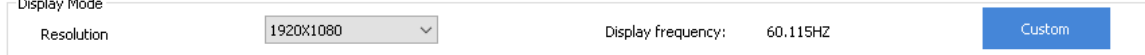

#### **Other options**

- Enable Calibration: select it to use the loaded calibrating data
- Monitoring Card/Cabinet: select it enable the **Cabinet Monitoring** function
- Enable LED Error Detection: requires the LED module to use pixel-detection IC and new type of receiving card
- Enable Auto-adjust Brightness: select it to enable the auto- adjusting brightness function
- Allow light intensity: option for enabling light sensor on sender
- Broadcast display connection: auto-sending display connection when replacing receiver

#### **Screen Parameters**

- Set width: use in some situation
- Start  $X/Y$ : set the coordinate of the display area
- Width/Height: zoom in image of the desktop

**e.g.** If you have a LED screen whose size is 512\*256 pixels, and the resolution of you monitor is 1024\*768 pixels. For zooming in the image of the monitor to fit into the LED screen, you need to: a.Calculate width=512/1024= 0.5; height=256/768=0.33. b.Input the width and height respectively. c. Click **Save on Sender**

Manual brighness: set the brightness asjustment scale for sender box Screen power: **Auto on/off** is set by default

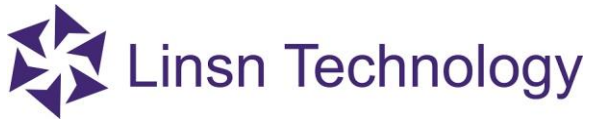

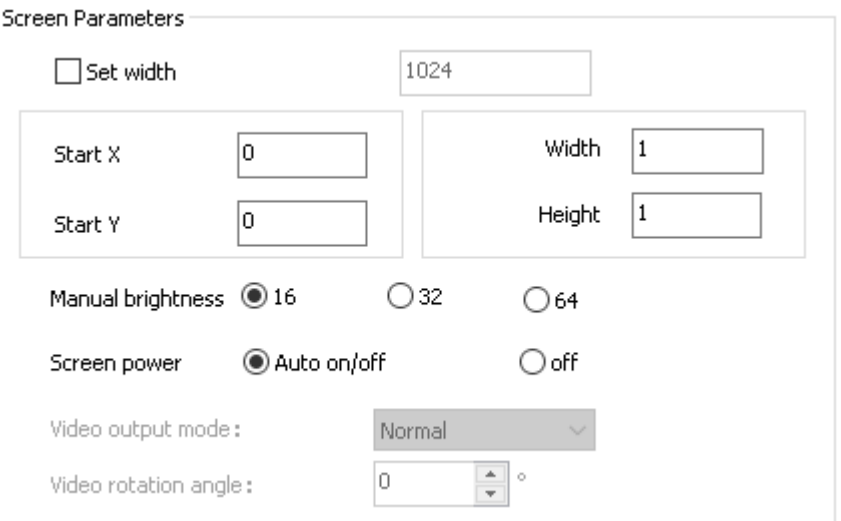

#### **Rotation**

Rotate the image that the sending card connecting to.

#### *<b>☆Receiver*

**Note**: Do not click **Send to Receiver/Save to Receiver** if you are not familiar with Linsn's control system

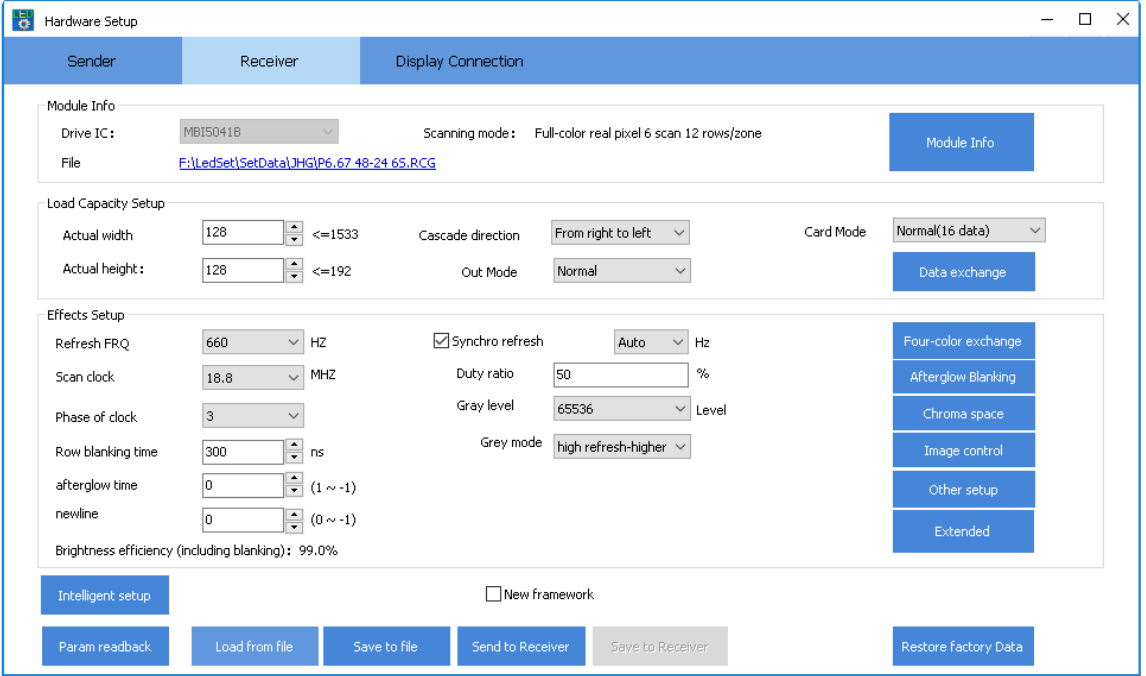

**Actual width/height**: Load the **correct** .RCG file, before you send it to the receiver; please make sure that the actual width and actual height are the same with the panel of one receiver carrying. For example, you have a panel with W96\*H96 pixels, so you have to input W96\*H96 in software.

**Official website: www.linsn.com** 

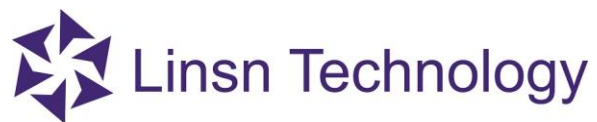

- **Synchronous refresh**: Tick it to make the LED screen synchronize with computer, and refresh rate is multiple of graphic card frequency. If the module is using PWM IC, this option would be locked.
- **Scan clock**: It depends on the design and performance of the module. The better performance gets by higher scan clock, resulting in longer width of receiver supports. Generally 16.67 or 18.75 MHZ is recommended.
- **Gray level:** High gray level means high quality of display effect and stronger color expression of LED screen. Generally for dual-color screen 256 gray level is enough. For full-color screen, it is suggested to use 65536 (select high refresh mode in **Gray mode**).
- **Gray mode**: This can be switch between high and low refresh mode, in low refresh mode the refresh rate is lower, generally high refresh mode for full-color screen is recommended.
- **Row blanking time**: Effective value: 10-200000. If lower ghosting effect appears, changing this option can reduce it. Note: The higher low blanking time is lower brightness.

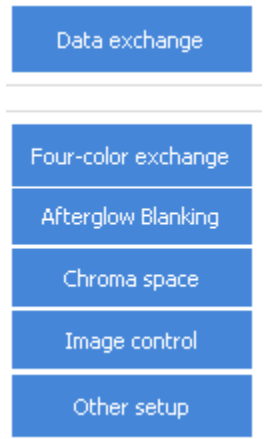

- **Data exchange:** exchange the data sets
- **Four-color exchange:** exchange the color settings in RCG file
- **Afterglow Blanking:** for special LED module design setup
- **Chroma space:** use with light scanner to correct color difference
- **Image control:** set a specific image when there is no signal
- **•Other setup:** for special LED module design setup

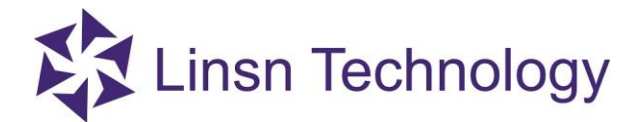

### **Display Connection**

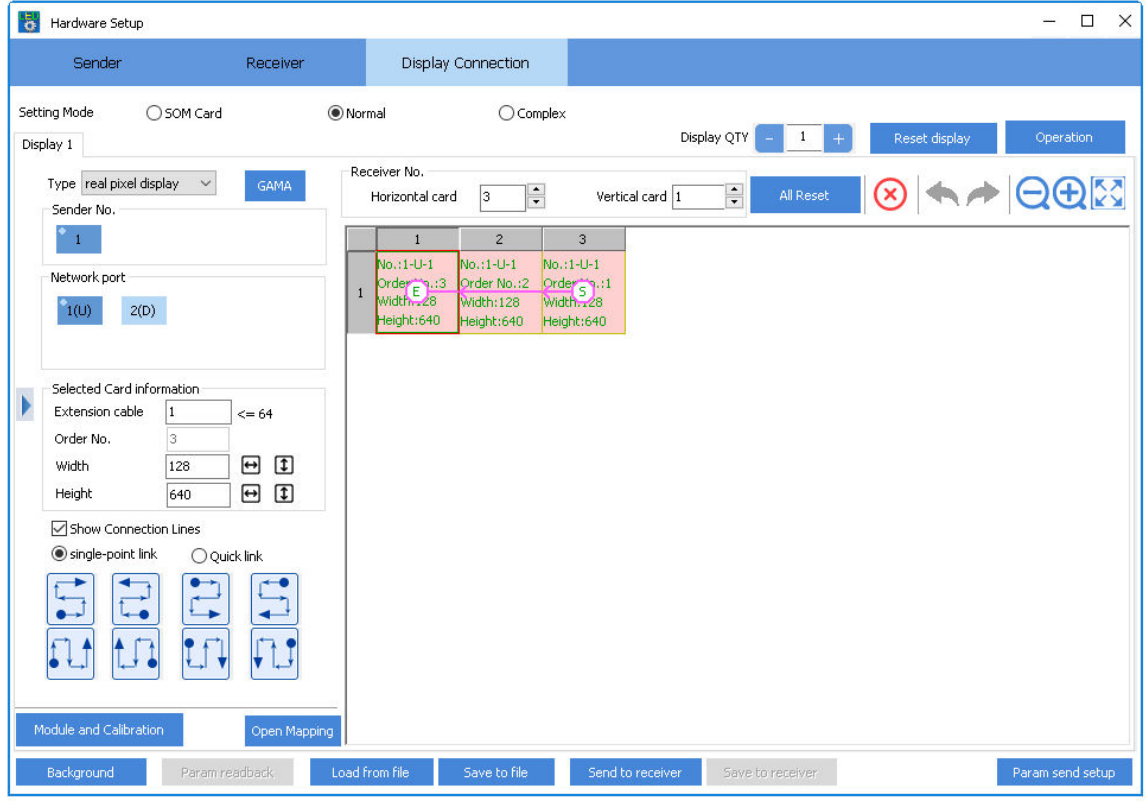

- **Display QTY**: In most case just keep this to 1.
- **Reset display**: clear all the data in CON file
- **Receiver No**:

Horizontal card  $\boxed{8}$  :enter the number of the receiving cards in width (try clicking on the text box and scrolling the mouse wheel)

- vertical card  $\boxed{2}$  : enter the number of the receiving cards in height (try clicking on the text box and scrolling the mouse wheel)
	- All Reset : to clear all the info(order/width/height) in each square
	- : to clear the info(order/width/height) for the selected square
- **ed**  $\sum_{i=1}^{n}$  :zooming out; zooming in; back to the original size

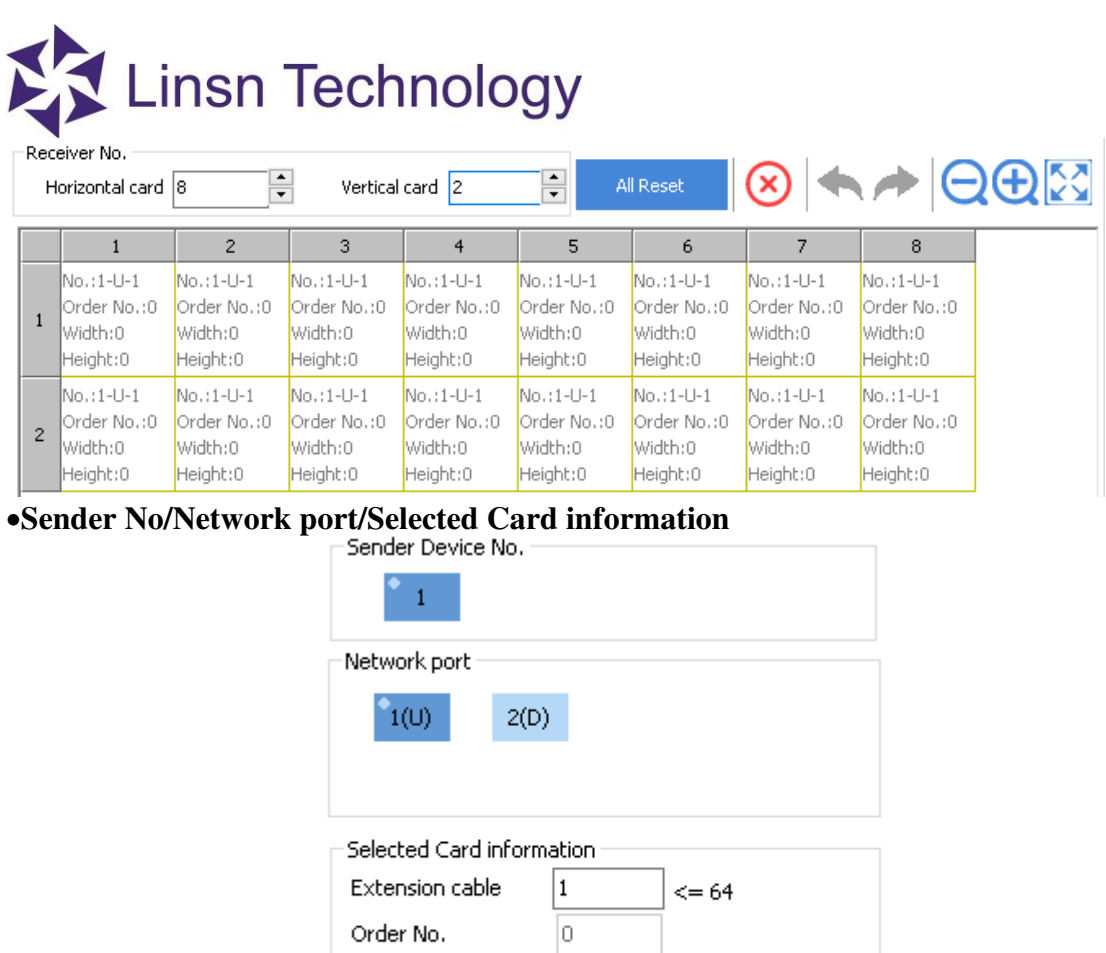

**Sender Device No.:** If there is more than one sending card connecting, please select the corresponding number.

128

256

日 田

 $\sqrt{1}$ 

⊟

- **Network port**: There are two ports on the TS802D sending card. The one next to the LED lights is U, and the other one is D.
- **•Order No.:** The receiving card that connects to sending card directly is the No.1 card (Note:stand in front of the LED screen when checking the order)
- **Width**: Pixels' width that one receiving card connects.

**Width** 

Height

**Height**: Pixels' height that one receiving card connects.

Fill the above info depending on the real connection, click on a random square and the info will be filled out the selected square automatically.

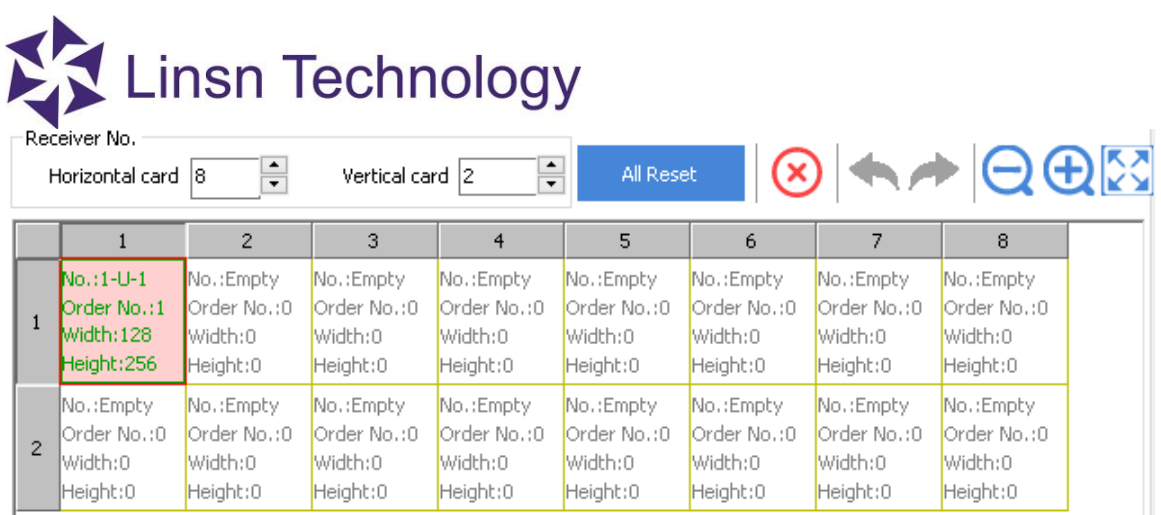

**Show Connection Lines:** select it to show the linking direction in lines

- **Single-point link:** set the order one by one by clicking the corresponding square or leftclicking on the first card, hold the mouse key and drag it to right or left(depending on the actual connection) to next card
- <span id="page-9-0"></span>**Quick link:** click on the first receiver and the last one in the same row/column, all the cards between the two clicked card will be linked in order automatically

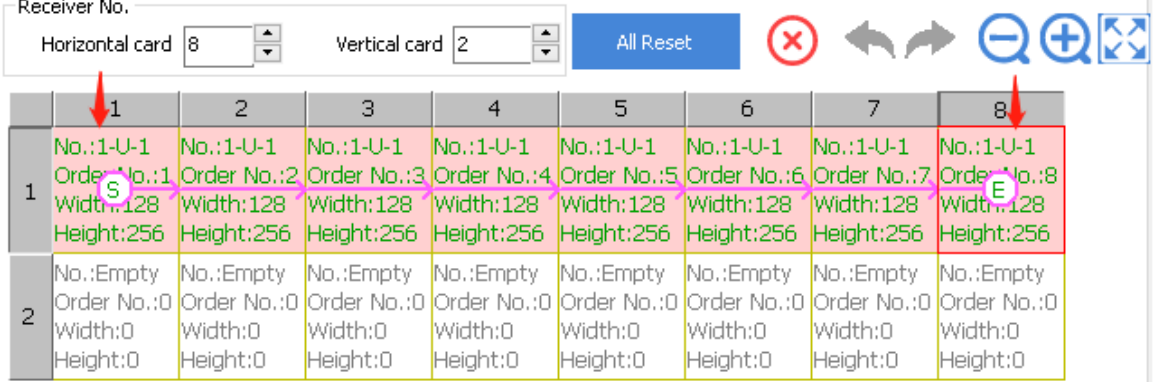

**Quick map** 

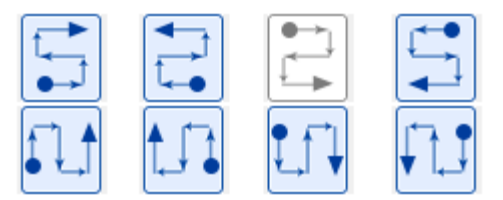

a.Select one of the eight direction modes above depending on the actual connection b.Click the first square (stands for the **first** receiving card of the area that you need to set), hold down the left mouse button and drag it untill the disired area is covered with black.

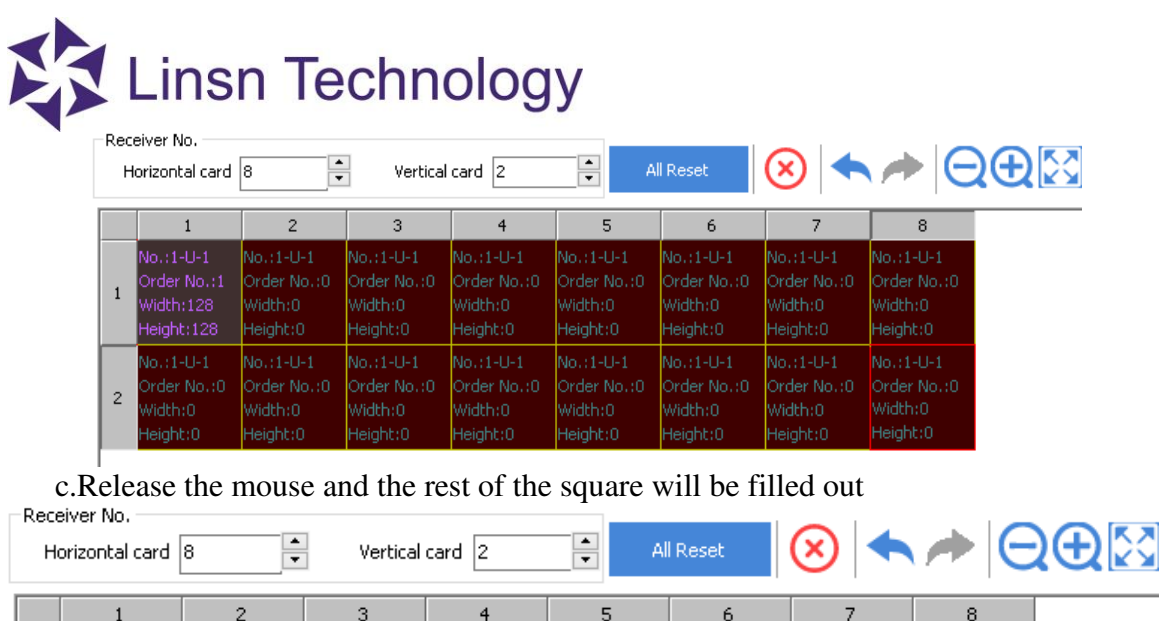

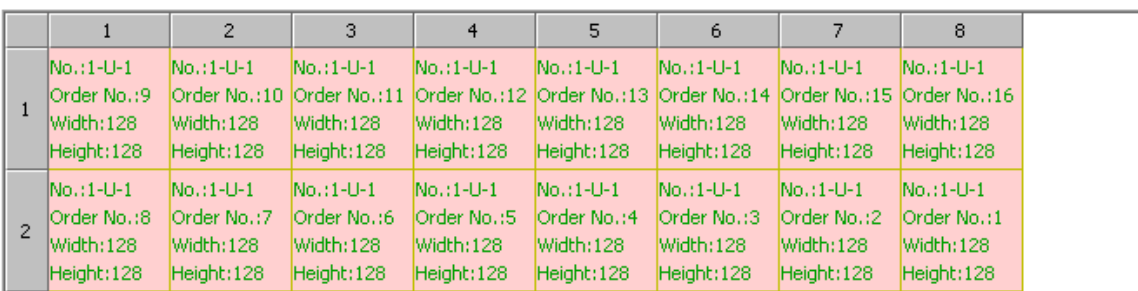

**Send to receiver**: click it after you finish the setup

- **Save to receiver**: if the image is working on the LED screen, please click it to save the data to the receiver
- **Save to file**: you can also save the settings as a .CON file, so that you can just load the setting as you need it next time.
- Note: go to **page14-16** to check how to make a .CON file.
	- **Compatible old program**: Please check this option when firmware like 4F and firmware like 4008 are used together

#### <span id="page-10-0"></span>**1.1.2. What is .RCG & .CON file**

.RCG file is used to configuring the image of each single receiving card, and the .RCG file is already saved on each receiving card normally when you get the whole set of LED screen and control cards from the supplier. So the first time you set up the LED screen, you will get several repeated images whose number is the same as the number of the receiving cards (e.g. If you have 40 receiving cards, then you will have 40 repeated images on the LED screen). The LED screen below is working with correct .RCG file saving (showing repeated images of the top-left part on your desktop).

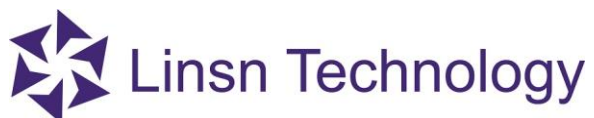

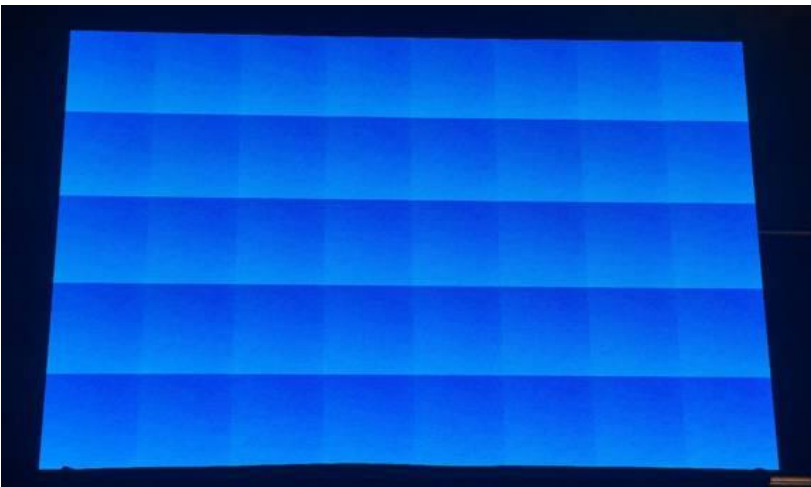

After you assemble the whole LED screen, you need to send a .CON file, in order to make the whole LED screen show image in one piece. You will get the perfect image below after sending a .CON file to the above LED screen.

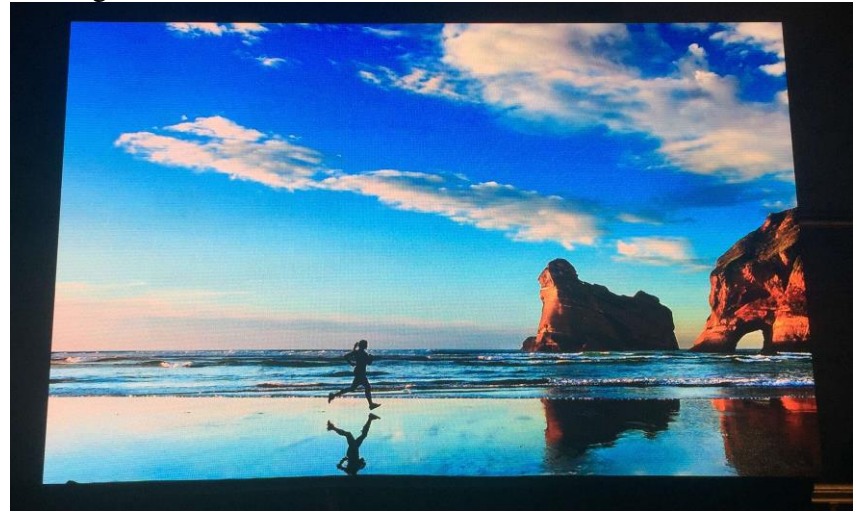

#### <span id="page-11-0"></span>**1.1.3. How to load a .RCG file**

**Note:** Please do not send any random .RCG file to the cards if you are not familiar with Linsn's control system.

#### **Procedure:**

a.Connect all the components well (PC->sending card->receiving card->LED screen)

b.Click **Screen Configuration** to enter **Sender** tab, set the **Resolution** to the same as your PC's monitor and click **Save to Sender**. Go to the resolution settings interface on your PC and select the **duplicate/clone mode**.

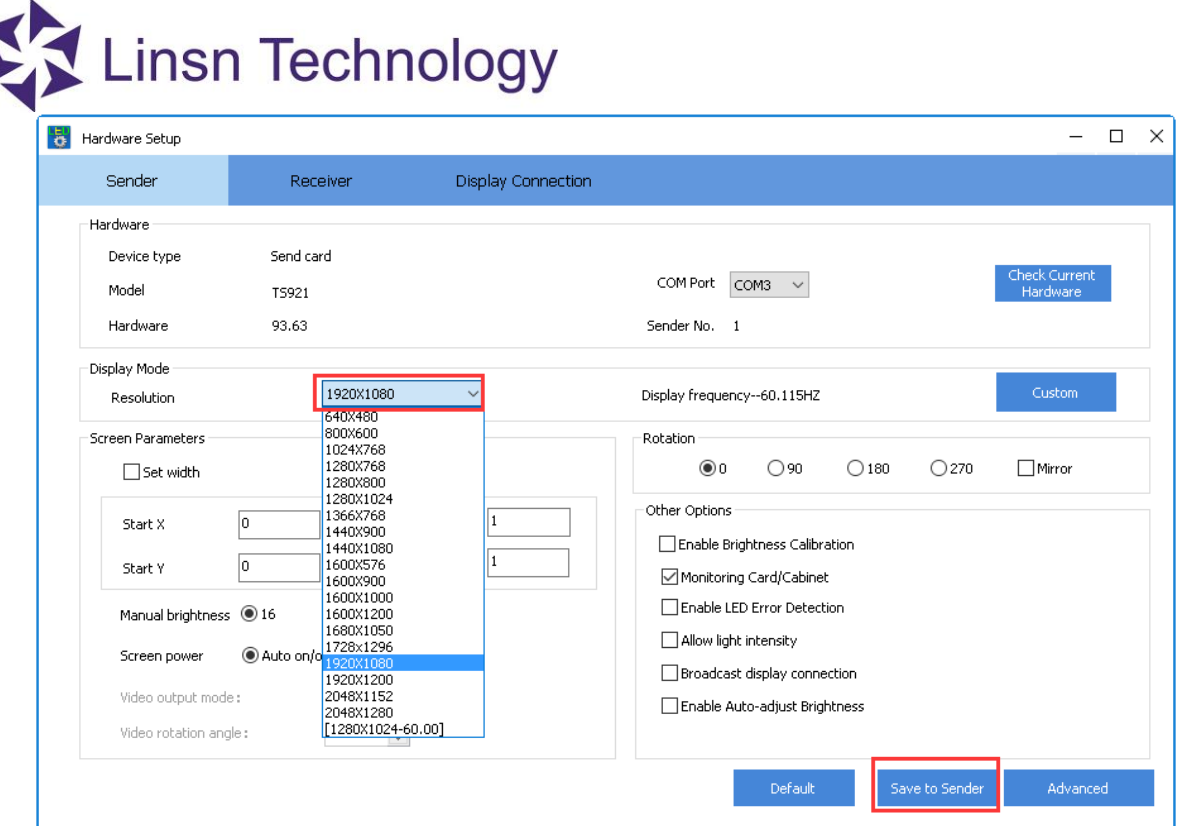

c.Go to the **Receiver** page. Load the .RCG file from **Load from file** and click **Send to Receiver** to see if one cabinet is working or not. If working, click **Save to Receiver** (this button will be enabled after clicking **Send to receiver**)

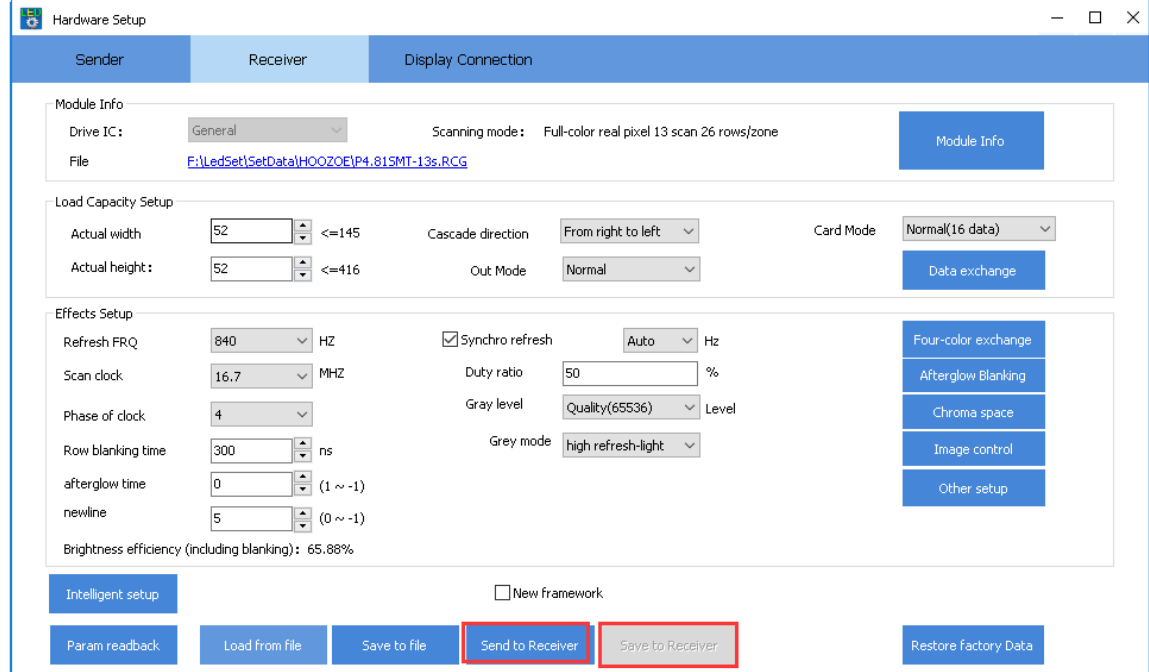

d.If the settings you adjusted are working, click **Save to file** to save the settings to an .RCG file, so that you can load the settings directly when you need it.

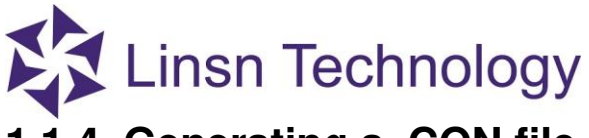

#### <span id="page-13-1"></span><span id="page-13-0"></span>**1.1.4. Generating a .CON file**

**Note**: Please stand in front of the LED screen when you are checking the connecting direction of receiving cards.

 After sending the corresponding .RCG file to the receivers, correct and repeated images will be shown on each cabinet as in the following picture.

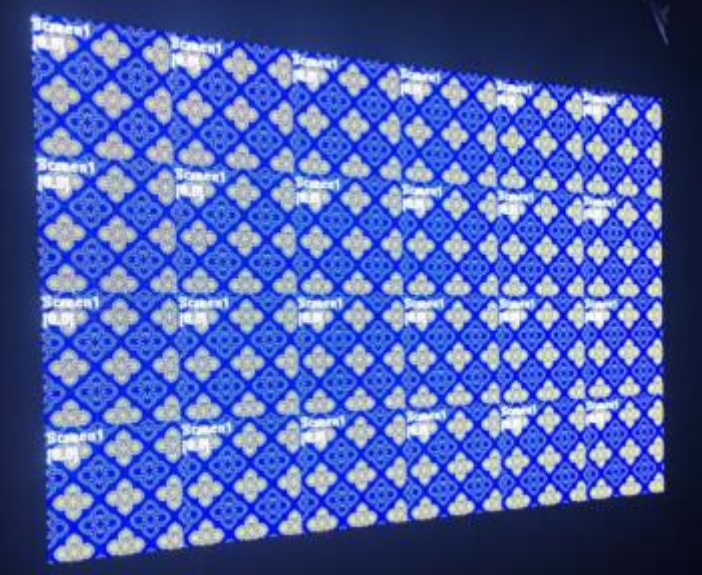

**For connecting all the repeated images above together, you need to do:** 

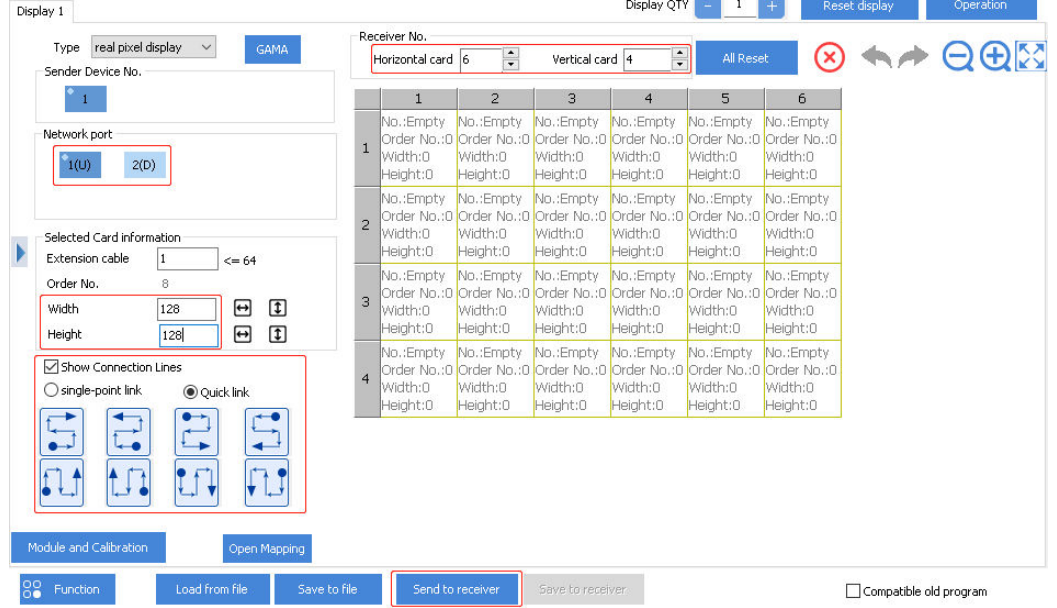

a.Input 6 in **Horizontal card**, and 4 in **Vertical card**

b.Select 1(U) if the **network port** near the LED light on the sending card is connected

c.Input 128 (pixels) in width and height separately (the above cabinet is 128\*128 pixels)

#### **Official website: www.linsn.com**

d.Click on the square that corresponds to the first receiving card, and click the second square stands for the second receiving card till all the squares are covered if you select **single-point link**

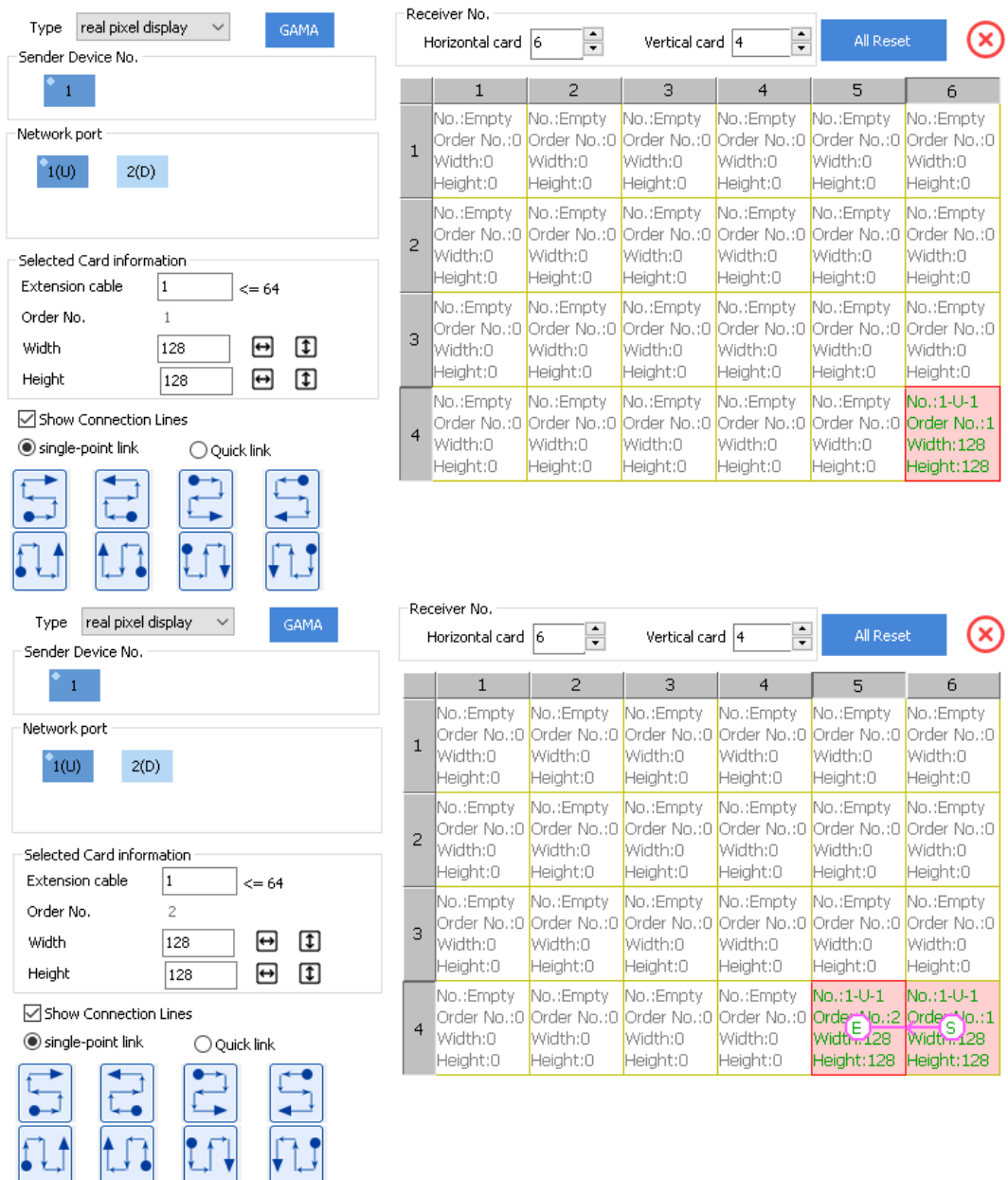

You can also select **Quick link** to finish the setup (see page 10-11 for detailed skills to set quick link).

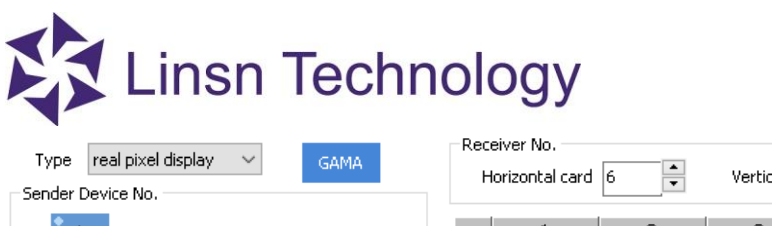

Networ

Width

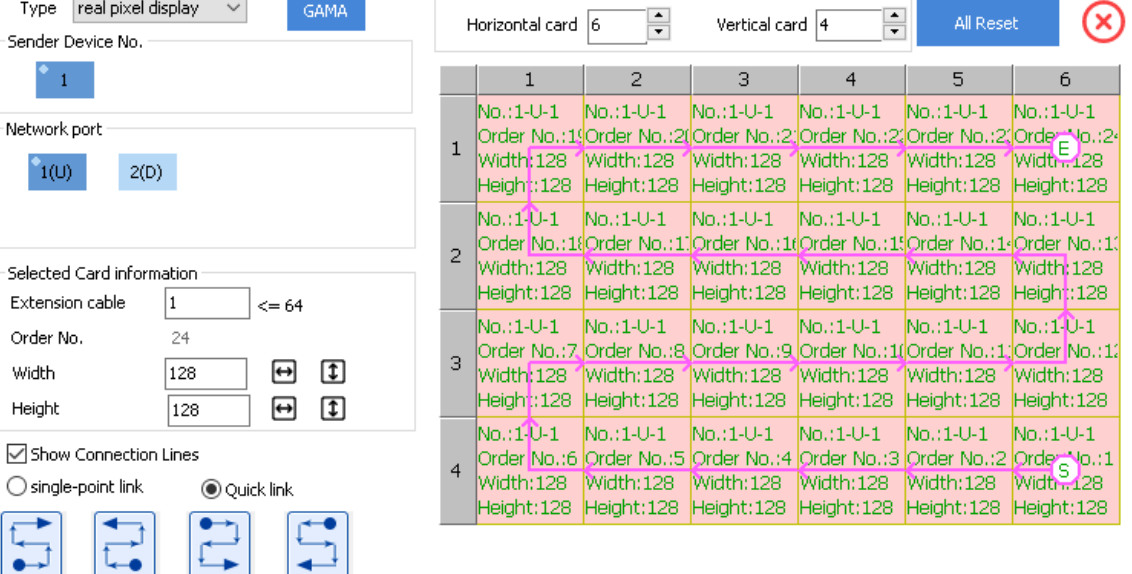

 $\overline{\phantom{a}}$ 

 $\odot$ 

۰

Or use **quick map**: choose one of the eight maps matching to the actual connection, leftclick on one of the squares, hold down the mouse key and drag it till all the squares are selected(covered by black), and it will link all the square in order with the selected connection way

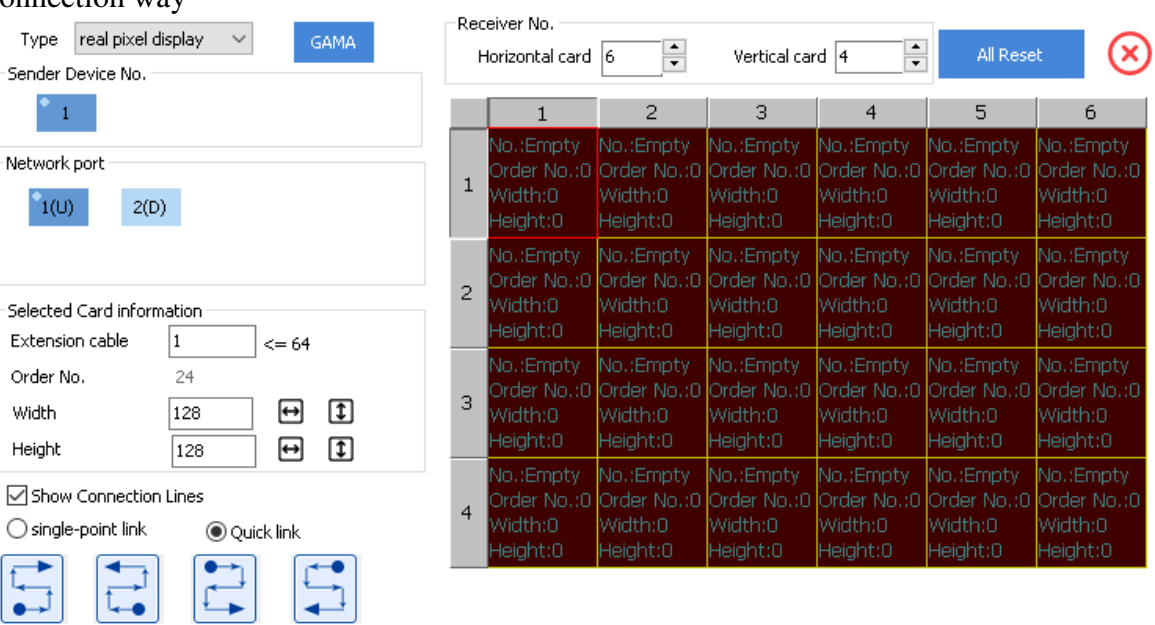

IJ

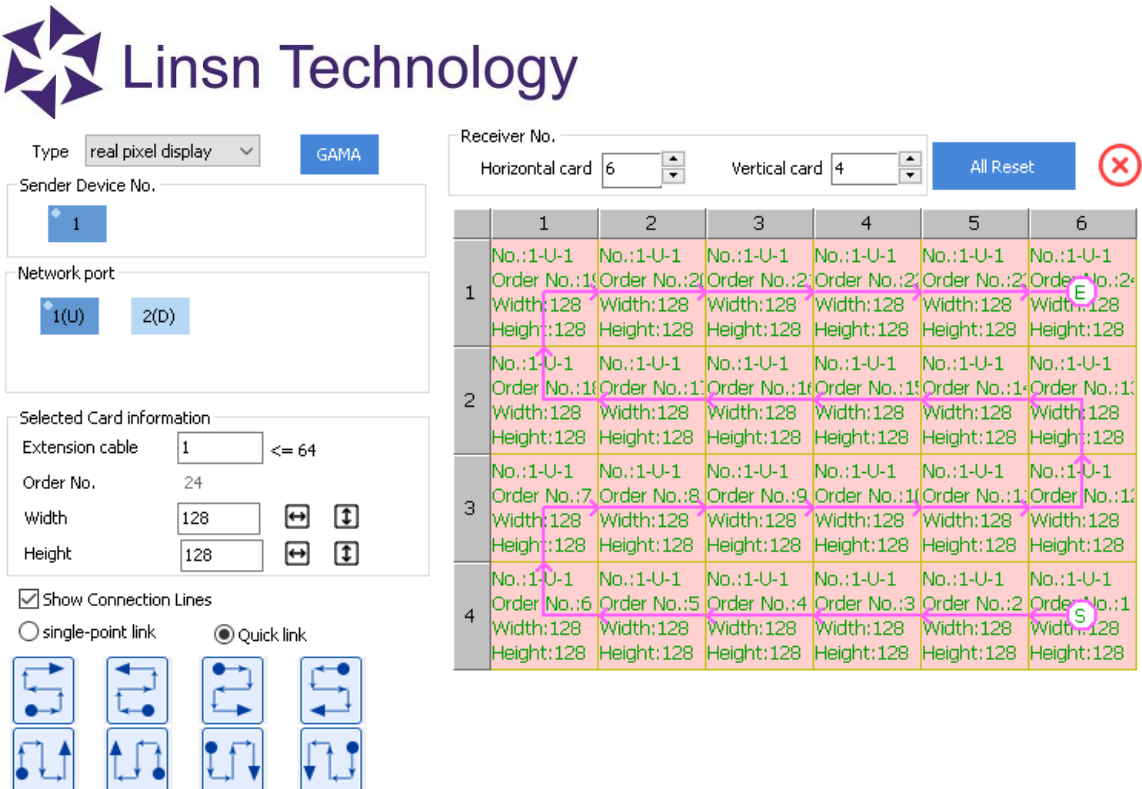

e.After filling out all the squares, click **Send to receiver**. Don't forget to click **Save to Receiver** if the image is working well on the LED screen.

f.You can save the above settings as a .CON file, and load it when you need it.

### <span id="page-16-0"></span>**1.2.Brightness**

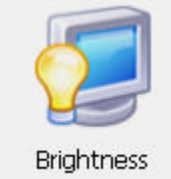

Set brightness/contrast/color temperature

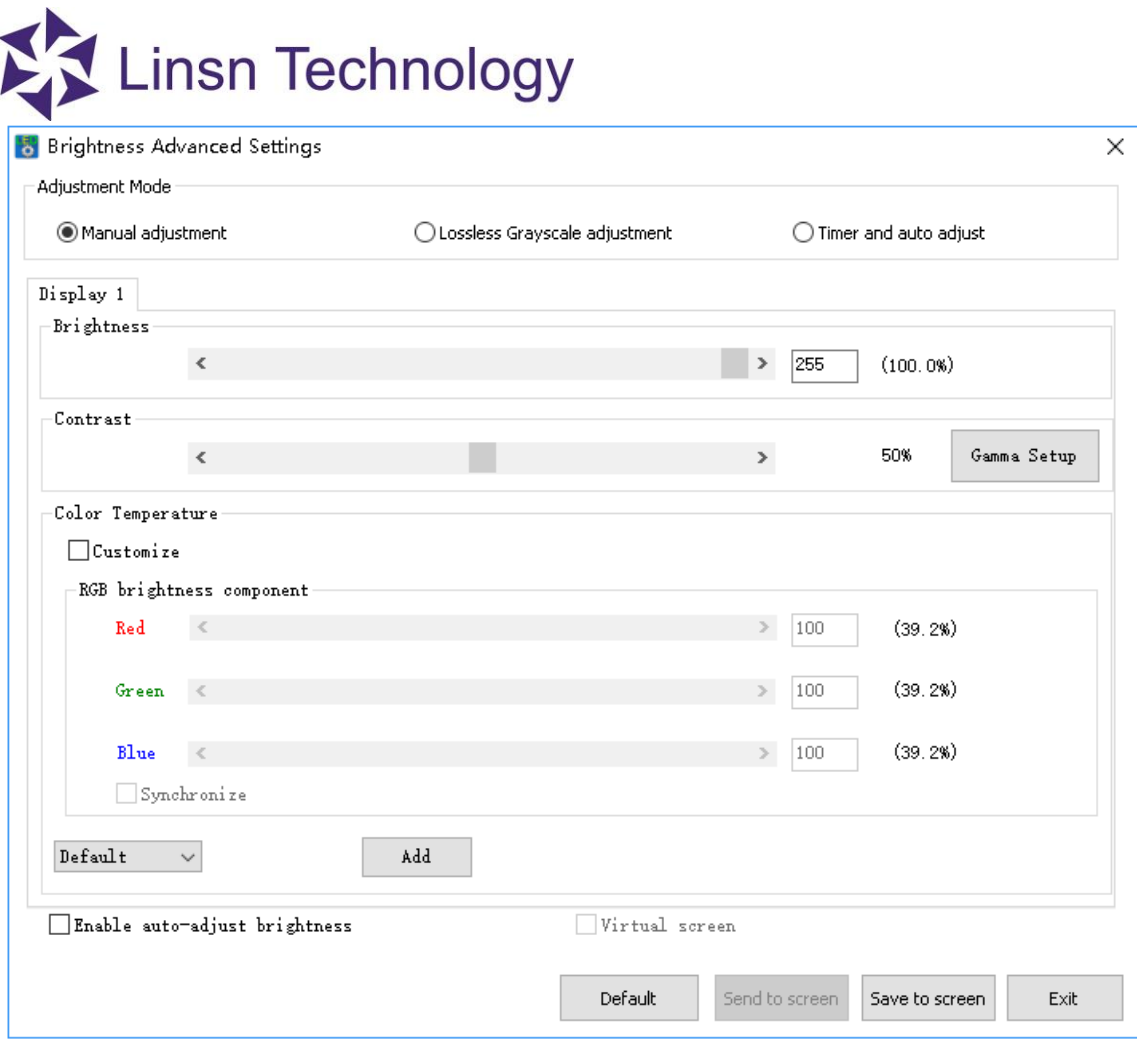

- Brightness: adjust the brightness manually
- Contrast: asjust the contrast manually
- Color Temperature
	- Customize:check to enable RGB birghtness component
	- RGB brightness component: Adjust brightness of red, green and blue manually
	- Add: Customize the color temperature that you need, ranging from 1000K to 40000K
- Enable auto-adjust brightness: Enable adjusting brightness automatically by multifunction card

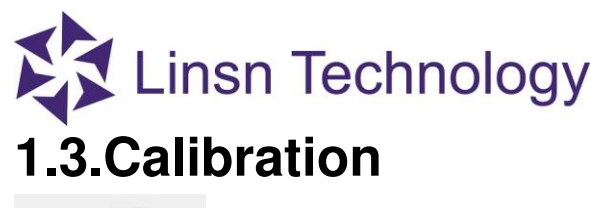

<span id="page-18-0"></span>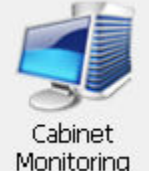

This is a remote calibration sever which works with the LED Correction software. It is designed for the LED screen that is installed high or with large resolution but needs calibration in a far distance.

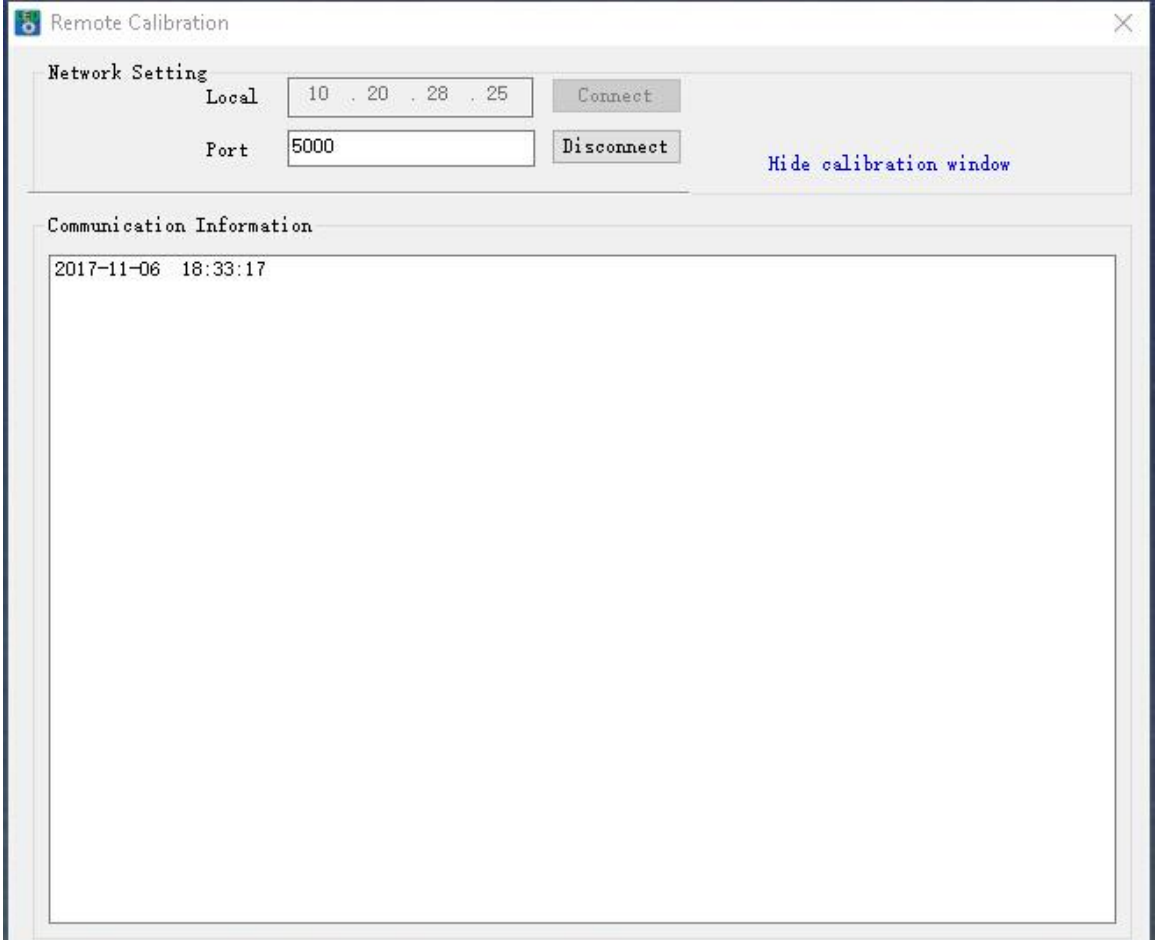

Network Setting:

Local: IP address of the server which is connecting to the LED screen

Port: Comunication port (Keep it default)

Comunication Information: Showing connection status of the server and client.

# Linsn Technology **1.4.Cabinet Monitoring**

<span id="page-19-0"></span>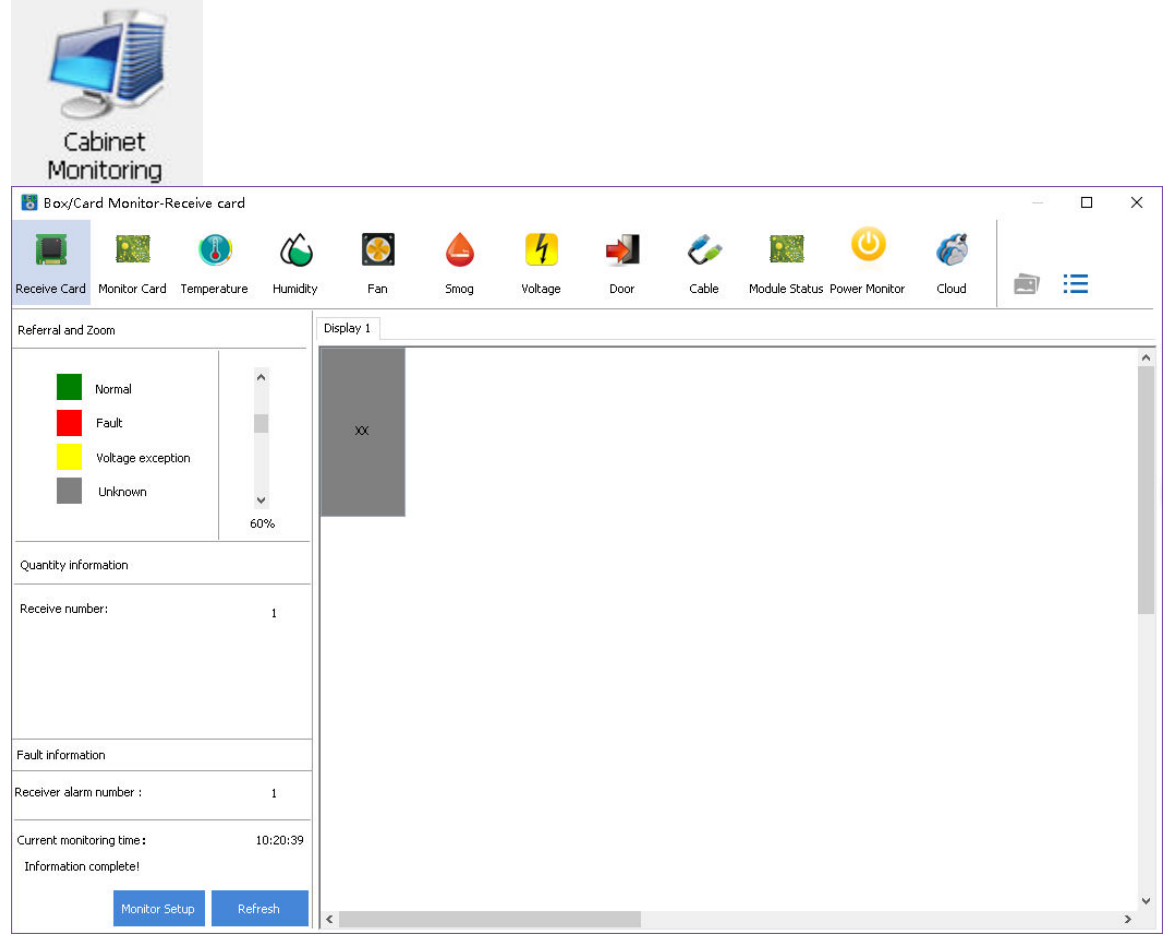

Cabinet monitoring is for showing the monitoring data of each cabinet rather than the whole LED screen.

### <span id="page-19-1"></span>**1.5.Multi-function Card**

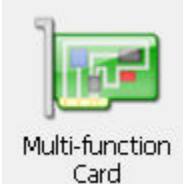

This function works with multifunction card for showing monitoring data of the whole LED screen. In the page below, you can set the sensitivity of light sensor and monitoring speed of multi-function card, etc.

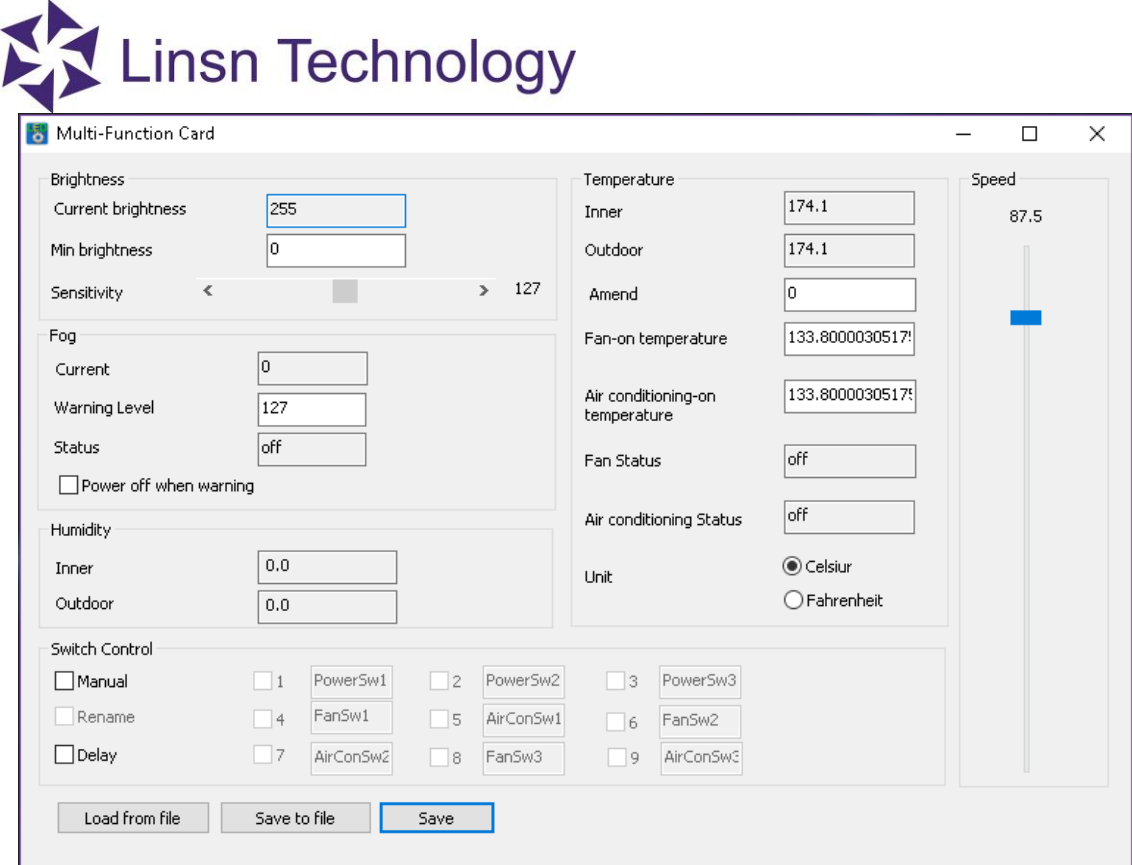

**Note**: After you finish installing and setting up the multifunction card and light sensor, enter this page. If the current brightness, temperature and humidity value changes automatically, it means the sensors are working.

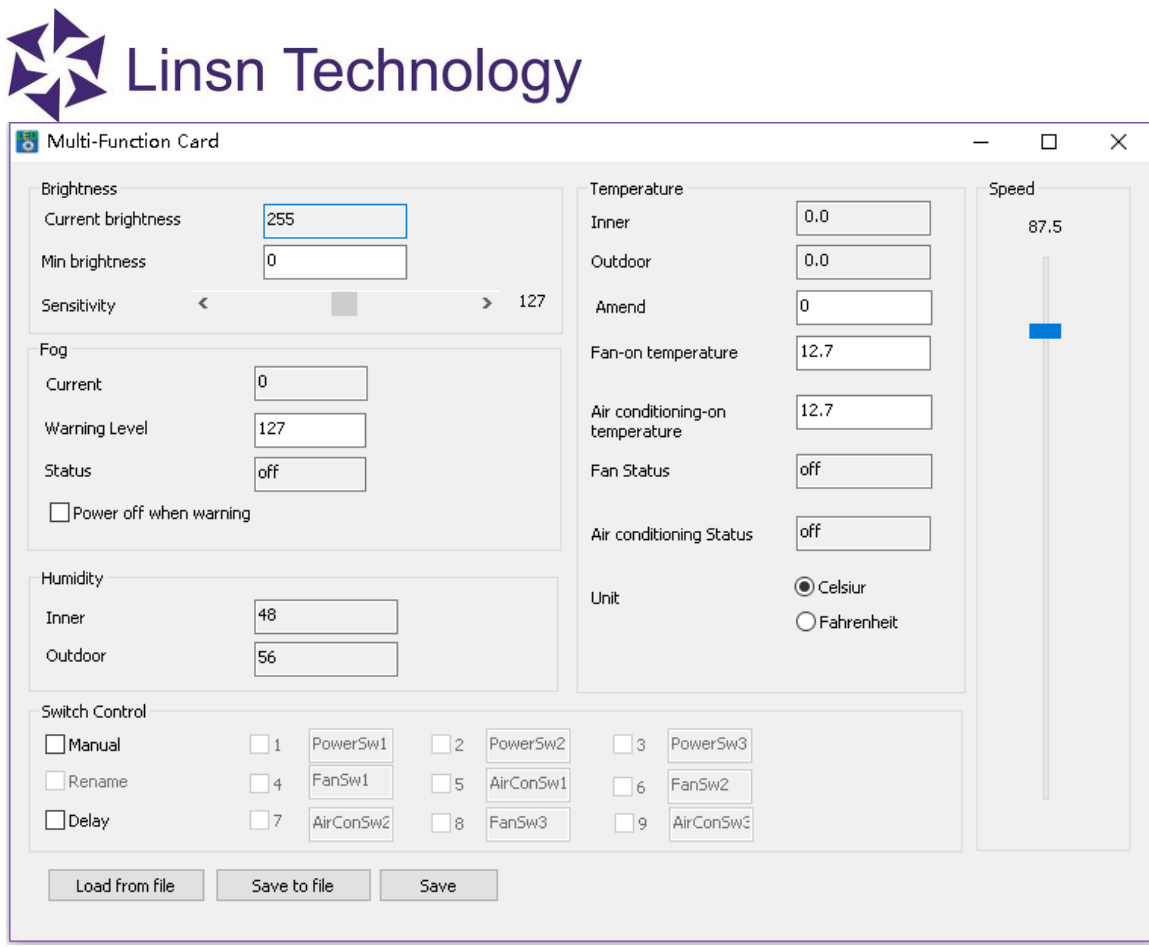

This function works with multifunction card for showing monitoring data of the whole LED screen. In the page below, you can set the sensitivity of light sensor and monitoring speed of multi-function card, etc.

### <span id="page-22-0"></span>**1.6.Option Menu**

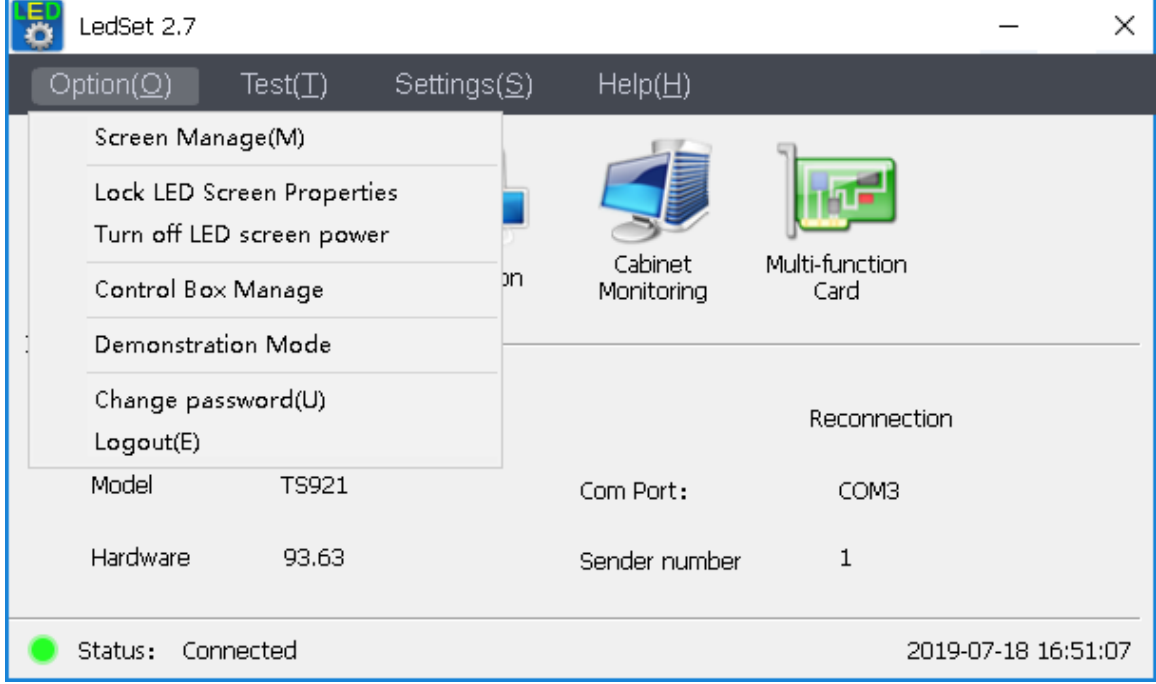

**Screen Manage**: select connected device type

- **Lock LED Screen Properties**: to freeze what is currently being displayed on the LED screen
- **Turn off LED screen power**: works with multifunction board (EX902/EX906 and etc) to turn off the power of the LED screen; if no multifunction board connected, enabling this option will just turn off the video signal
- **Control Box Manage**: save RCG to the 9th Gen device
- **Change password**: to manage the password for **Screen Configuration** and LedSet
- **Logout(E)**: to prevent others from changing the settings in **Screen Configuration**

# **1.6.1. Screen Manage 1.6.1.**

<span id="page-23-0"></span>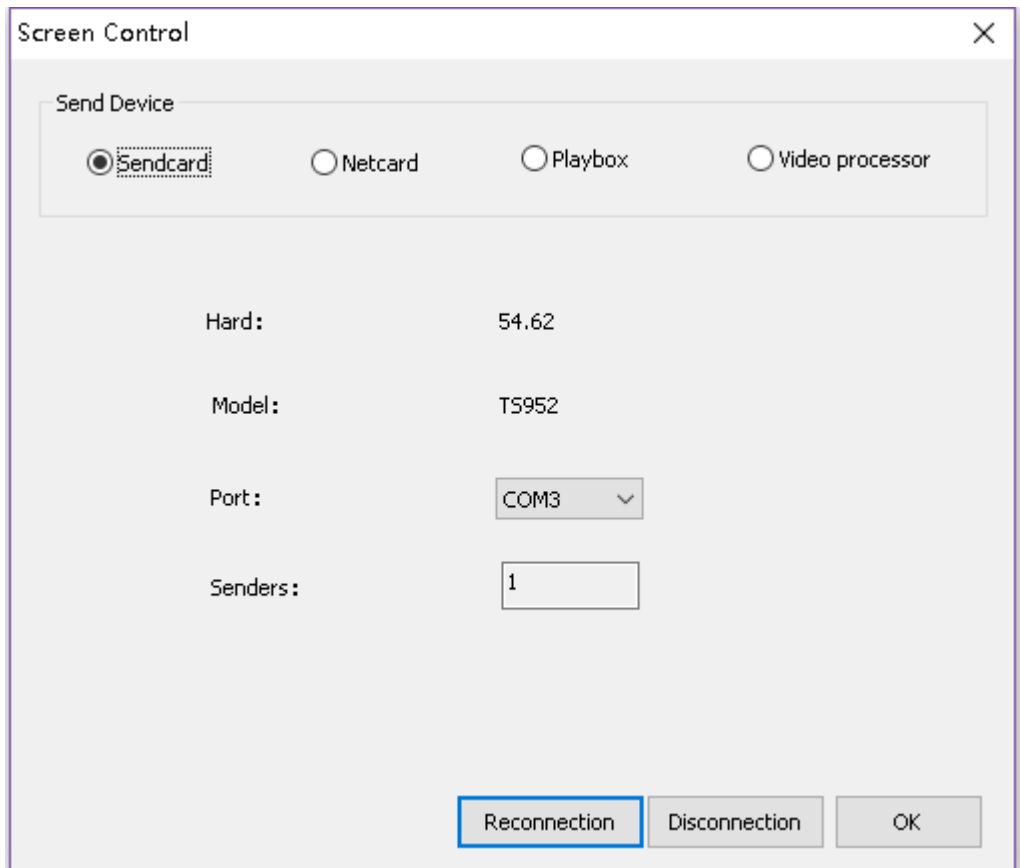

#### a.Go to **Option**->**Screen Manage**

b.Select the device that is connected, click Reconnection and click ok

c.The status in the main interface will show green and connected

**Note**: Please select the connected device type when player box or video processor is connected.For sender, it will be detected automatically when it is connected to PC

# **1.6.2. Linsn Technology<br>1.6.2. Lock LED Screen Properties**

<span id="page-24-0"></span>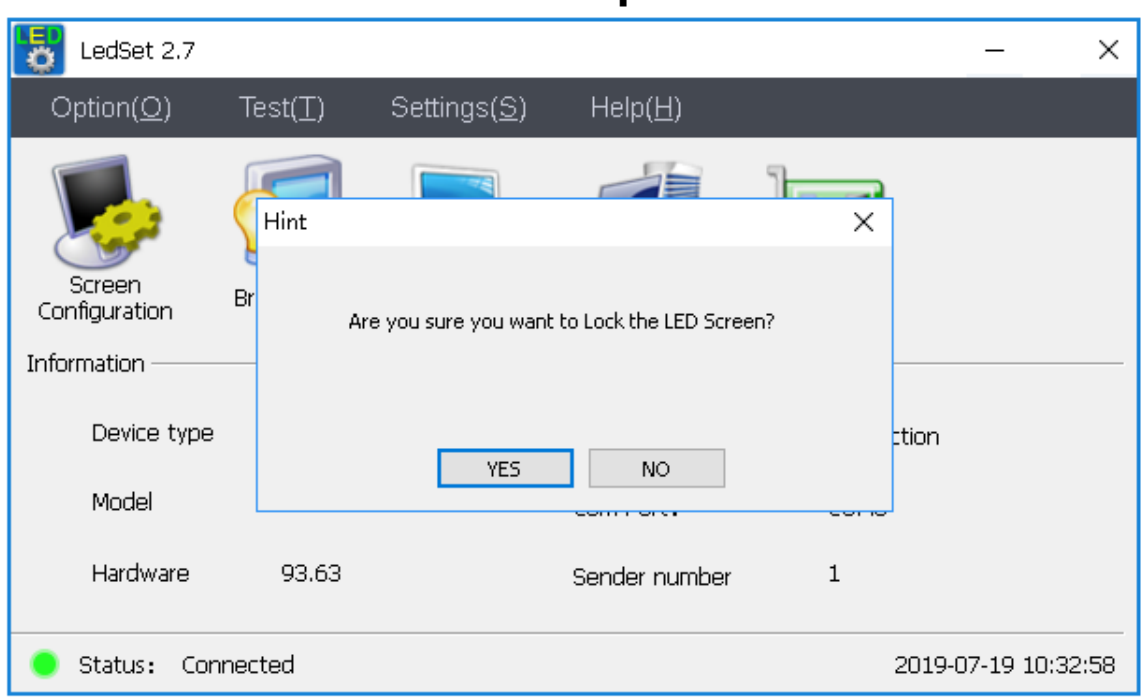

d.Go to **Option**->**Lock LED screen properties**->**Hint**

e.Click **YES** to freeze the image on the LED screen and the button will turn into **unlock the LED screen properties.** You can click **unlock the LED screen properties** to resume the action on the LED screen.

<span id="page-25-0"></span>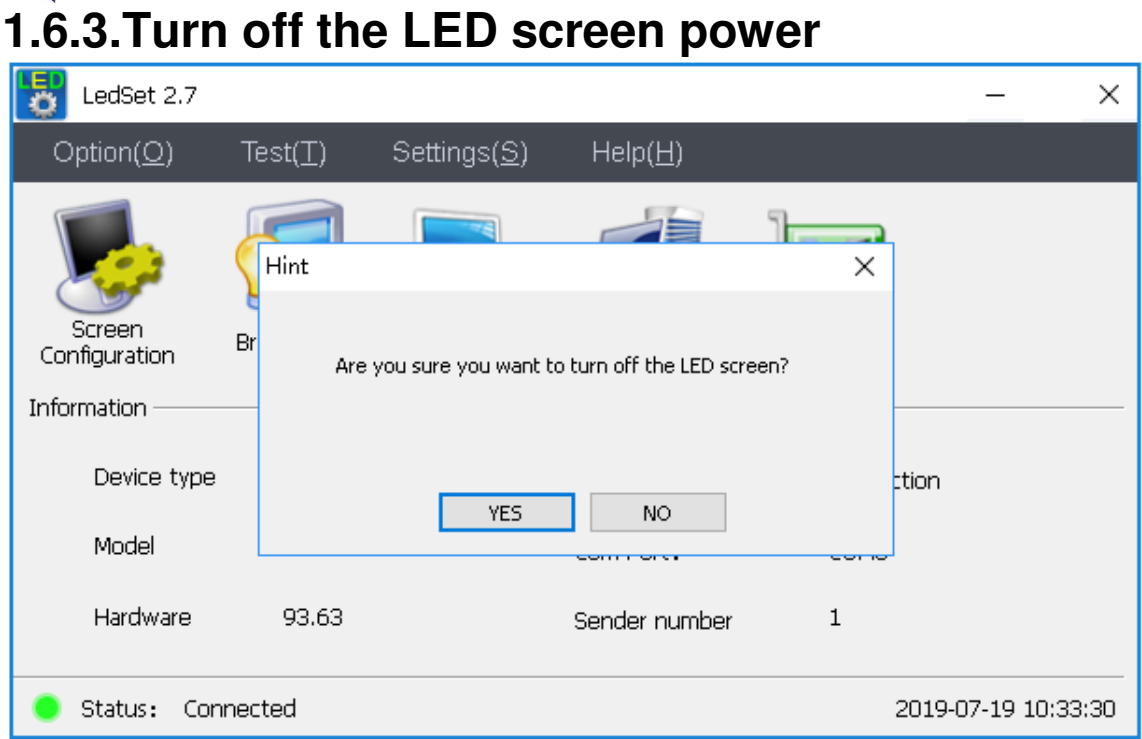

This funtion requires multifunction board(like EX902, EX906 and etc).

After connecting the power supply for the LED screen to the relays on the multifunction board, you can turn off the power of the LED screen by LedSet:

a.Go to **Option**->**Turn off the LED screen**->**Hint**

b.Click **YES**

c.The button will turn into **Turn on the LED screen**

**Note**: If you don't have multifunction board connected, it will cut off the video signal(indicated by green light on the sending card) rather than power by using this function.

## Linsn Technology **1.6.4. Control Box Manage**

<span id="page-26-0"></span>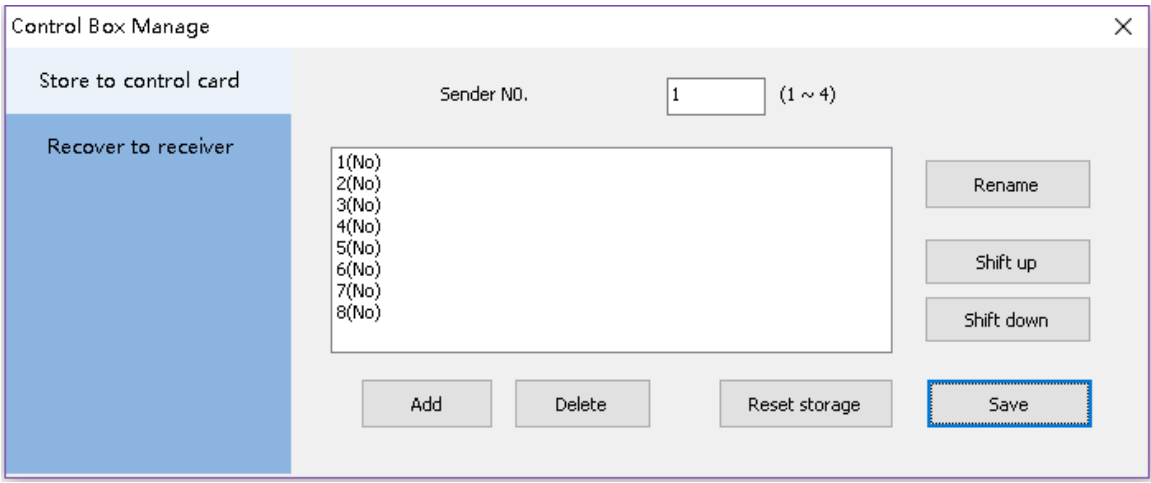

This funtion requires the 9th Gen sender or device(like TS952, X2000 and etc). After connecting USB cable from device to PC(go to Screen Manage to connect the device to PC )

#### a.Go to **Option**->**Control Box Manage**

b.Select one of the 8 No.

c.Click **Save** to select one correct RCG file to the sender

### <span id="page-26-1"></span>**1.6.5. Change password**

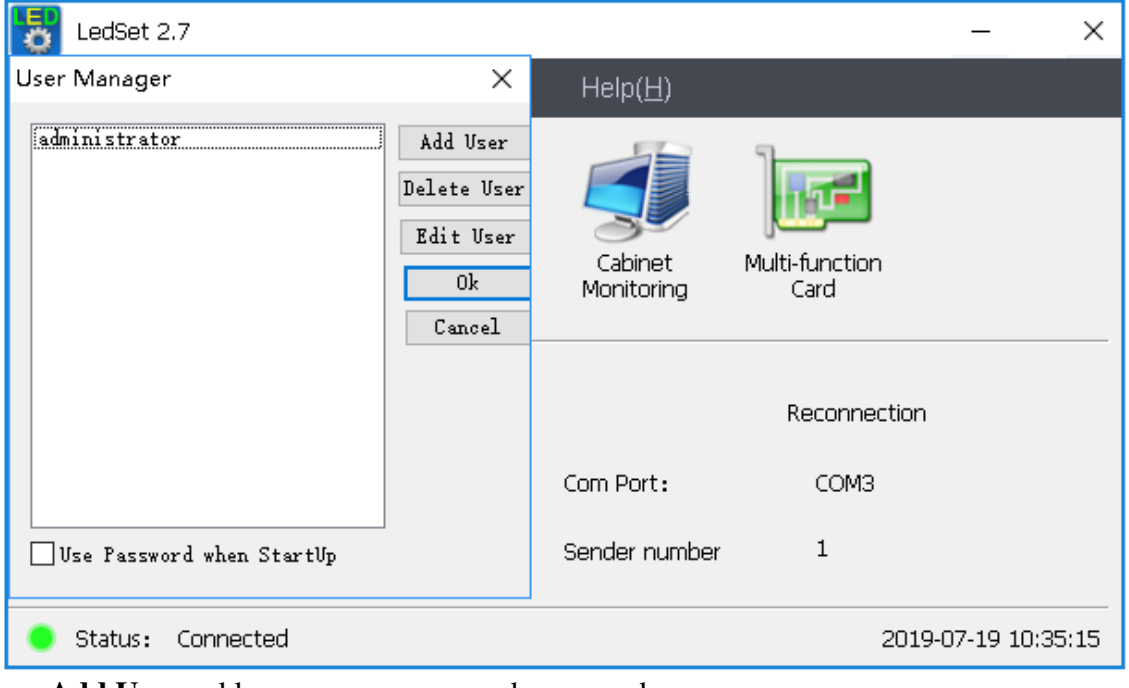

**Add User**: add a new user name and password

**Delete User**: delete the selected user

**Edit User**: edit the name and password for the selected use

**Official website: www.linsn.com** 

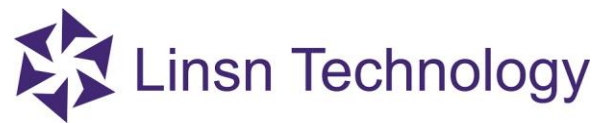

- **Ok**: click ok to finish the setup
- **Cancel**: click cancel to exit
- **Use Password when StartUp**: it requires enter password when the software starts up

### <span id="page-27-0"></span>**1.6.6.Logout**

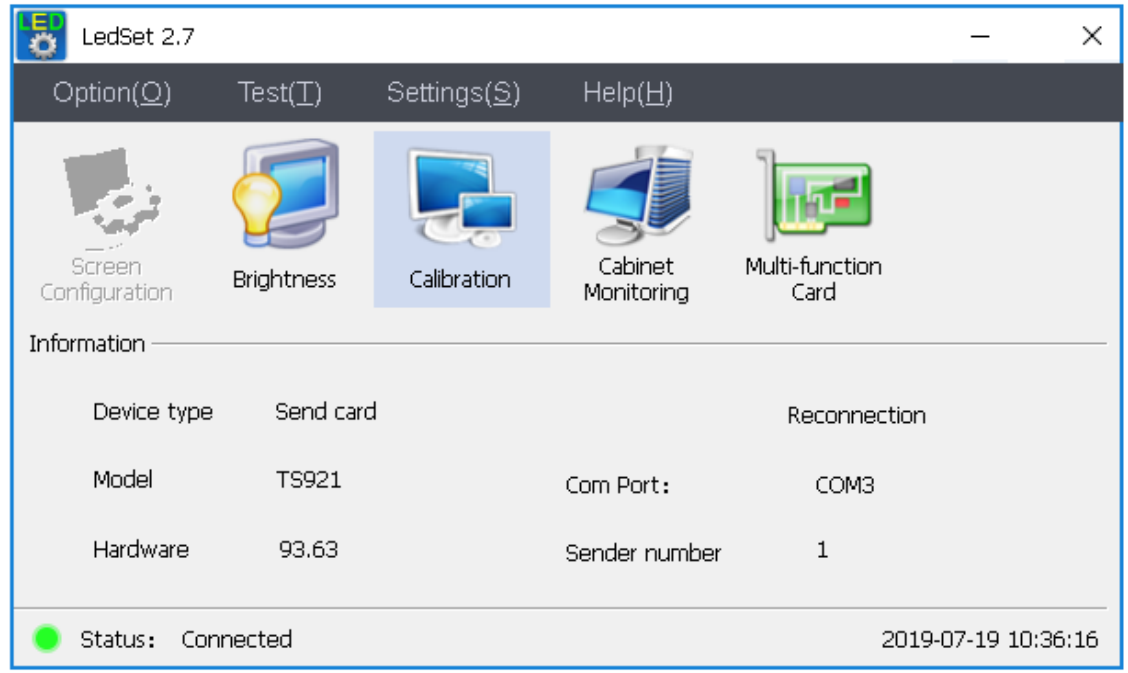

To prevent others from changing the settings by accident, you can click logout to disable the **Screen Configuration** feature.

# Linsn Technology **1.7.Test Menu**

<span id="page-28-0"></span>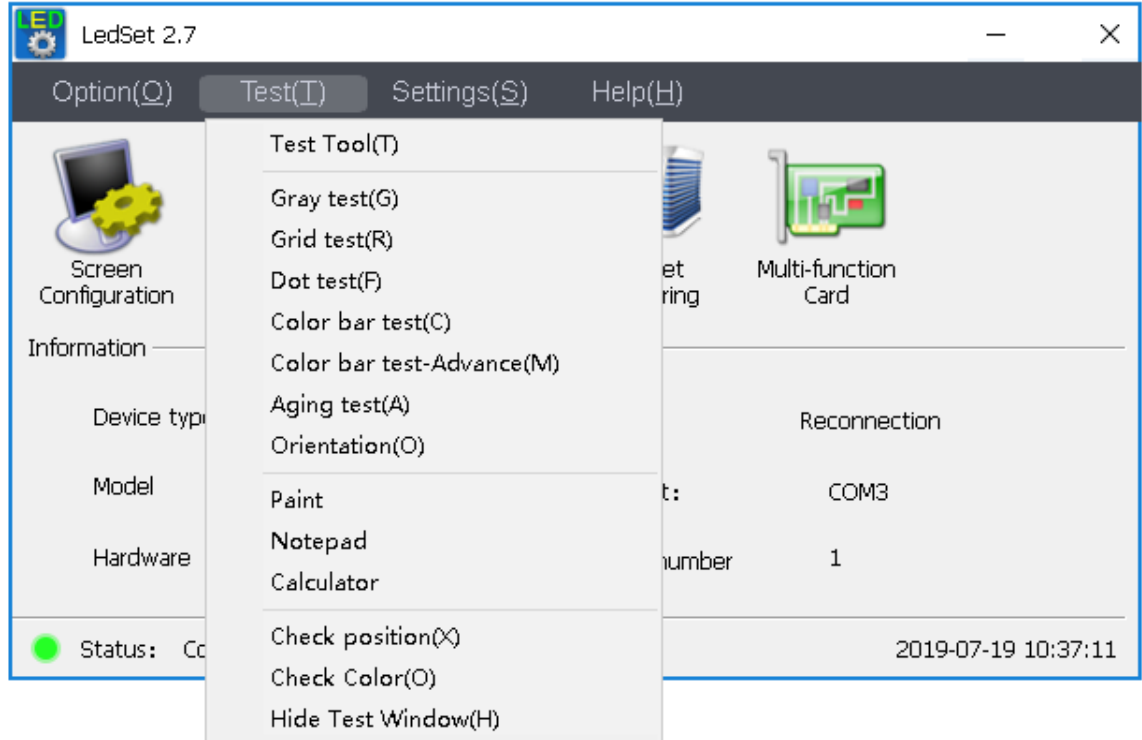

#### **Gray test**

It will shows the selected color's grayscale from level 1 to 255 automatically.

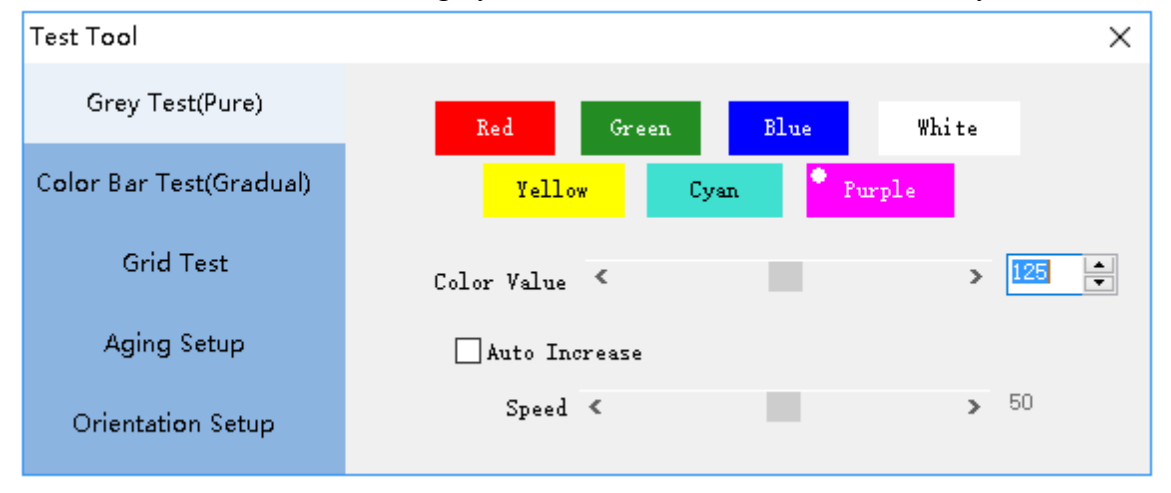

#### **Grid test**

For testing the pixels' movement on the LED screen.

**Official website: www.linsn.com** 

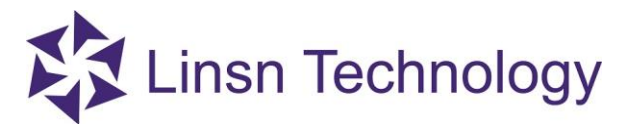

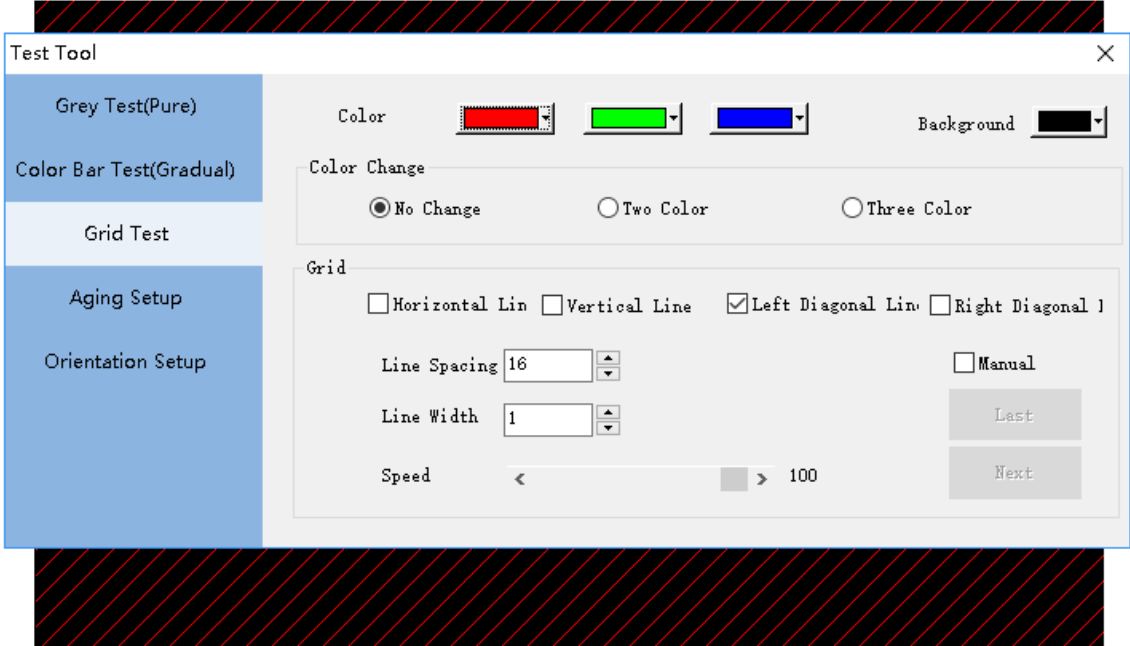

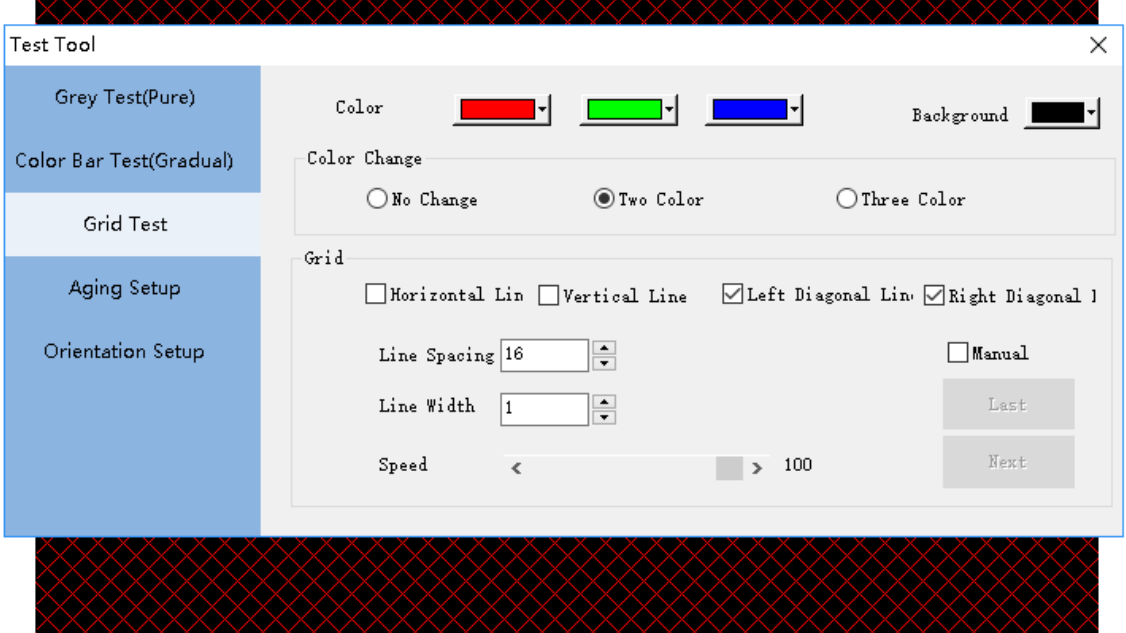

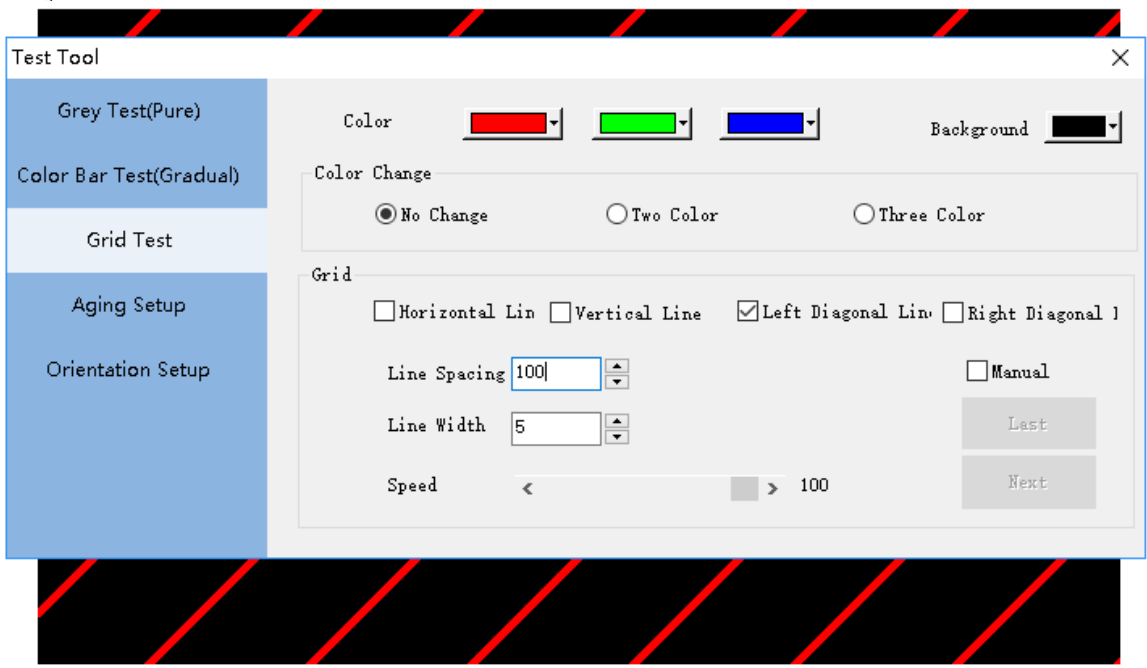

#### **Dot test**

A quick way to check if there is faulty pixel on the LED screen.

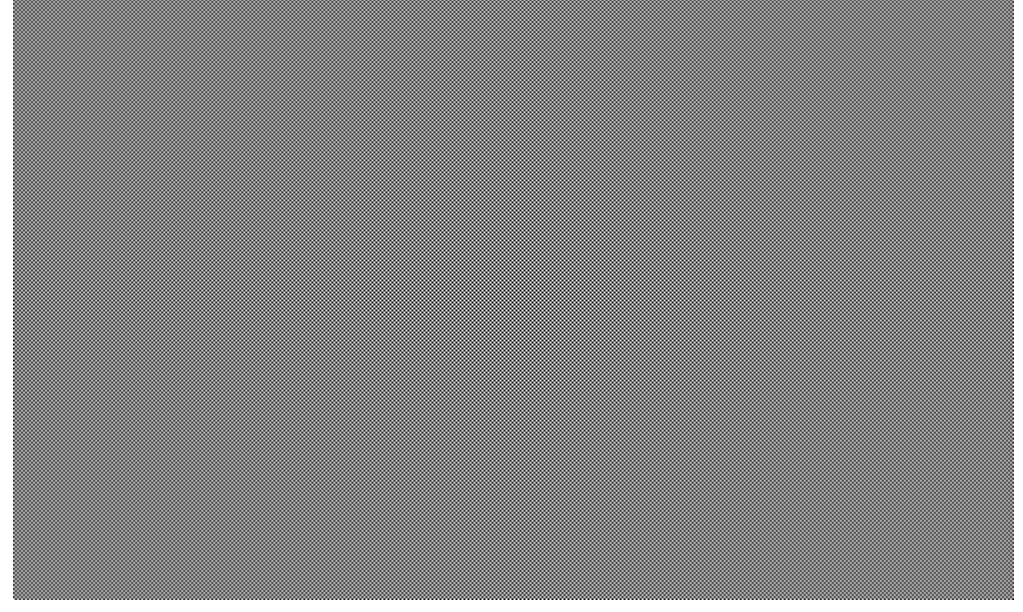

#### **Color bar test**

For testing different grayscale of different color (internal use)

#### **Official website: www.linsn.com**

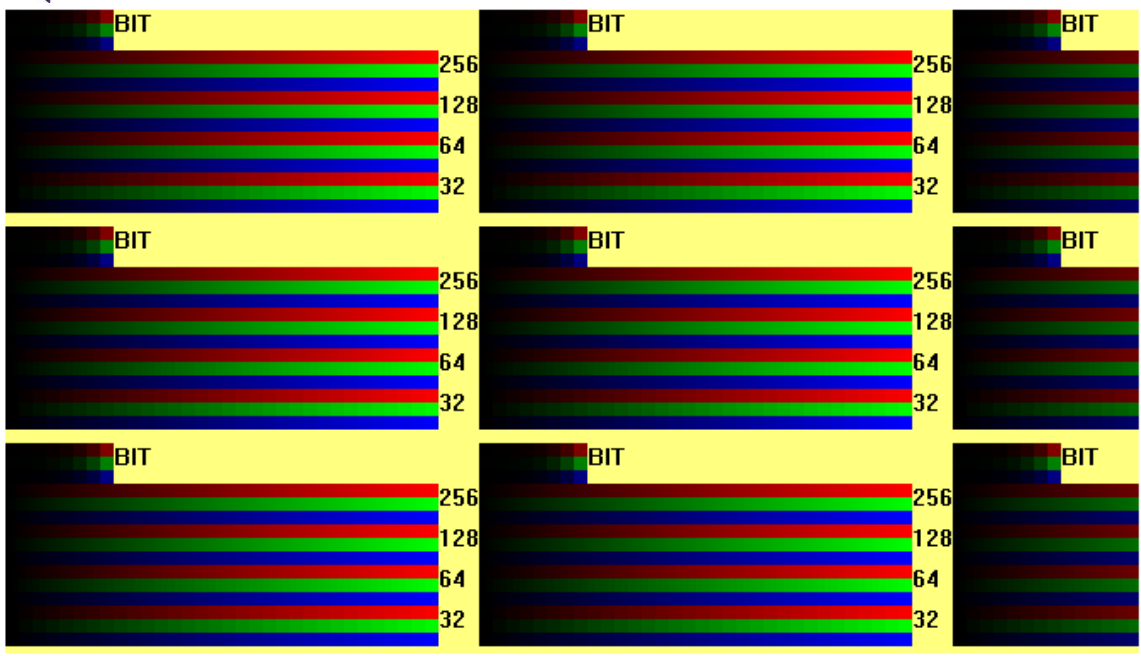

**Color bar test-Advance** 

Grayscale test pattern for

Red/Green/Blue/White/Purple/Yellow/Cyan/Purple/Red+Green/Red+Green+Blue

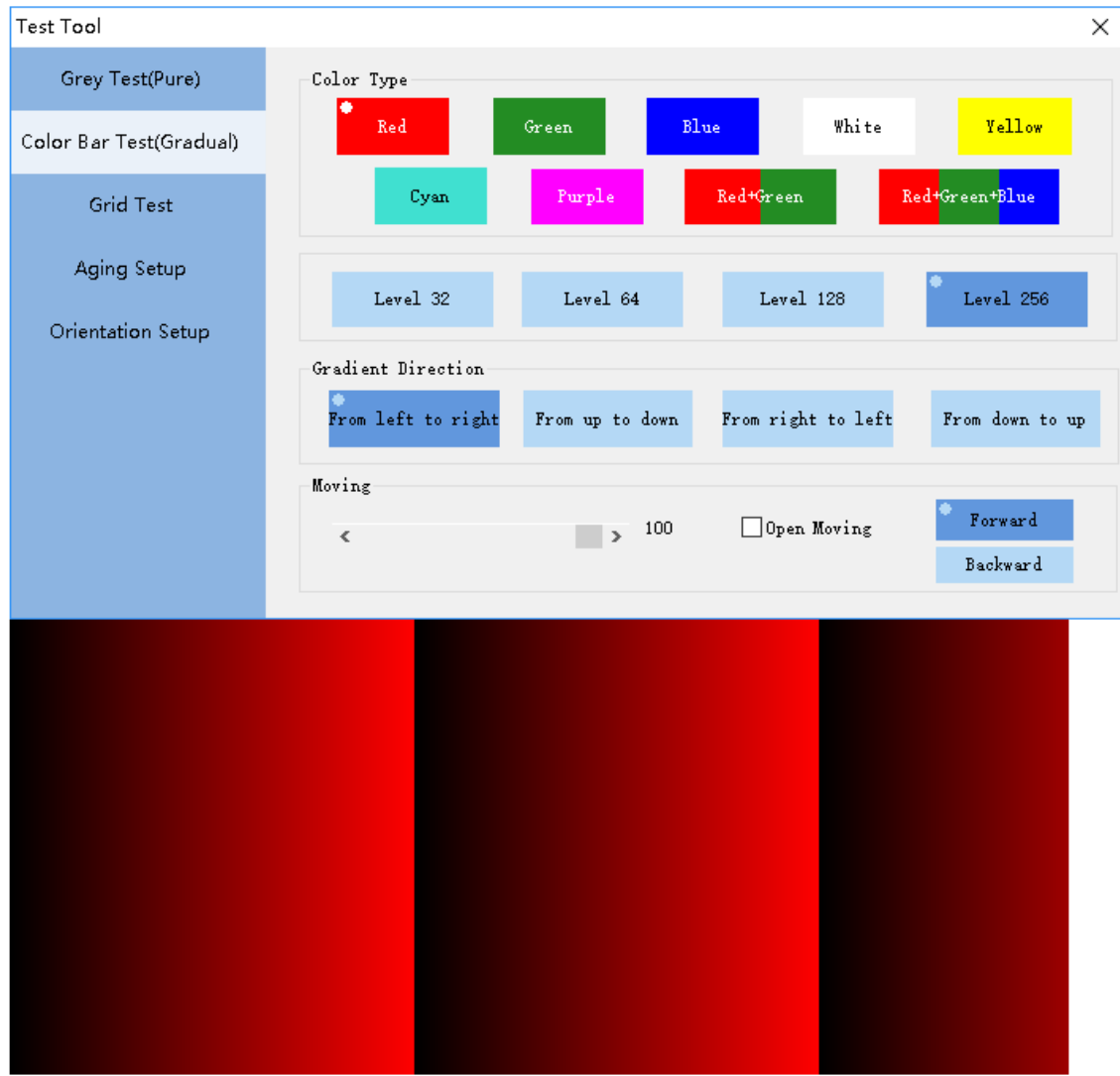

#### **Aging**

For customizing an aging pattern

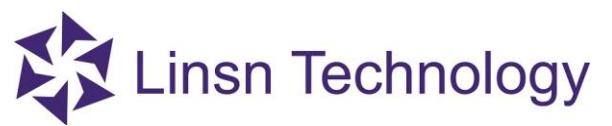

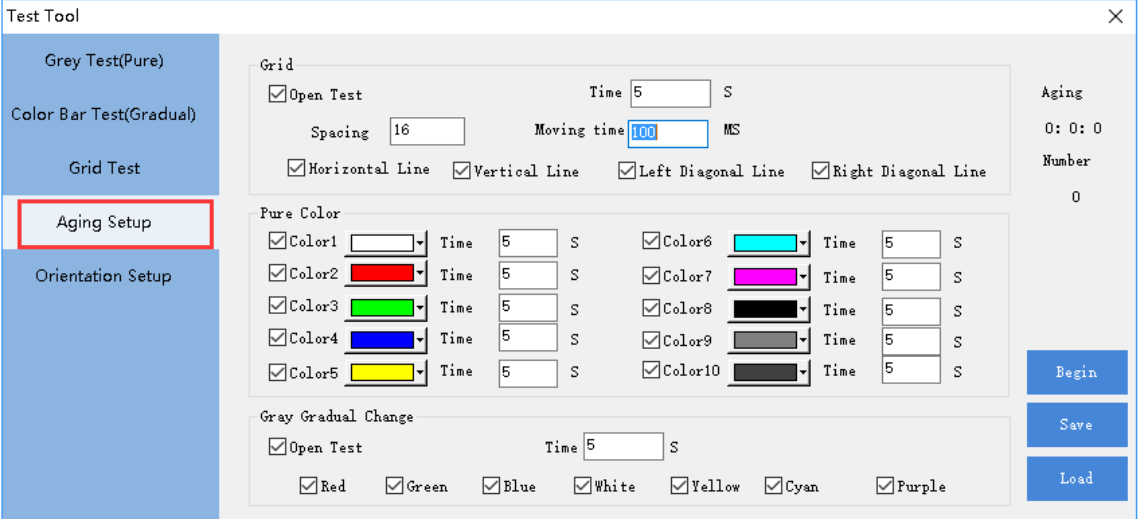

#### **Check position**

For checking the showing area and the area for each data sets

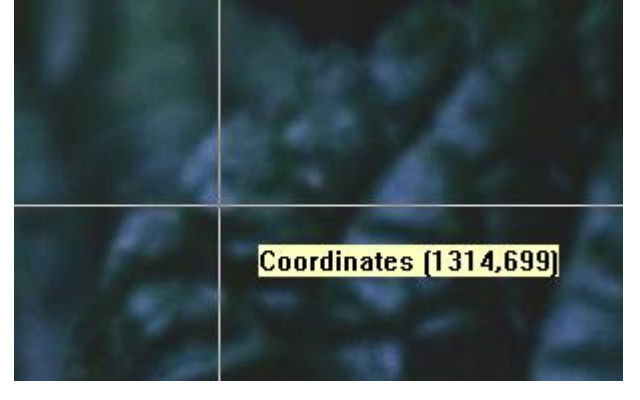

#### **Check color**

For reading RGB color codes

#### **Orientation**

This function is for locating the faulty module/cabinet/card.

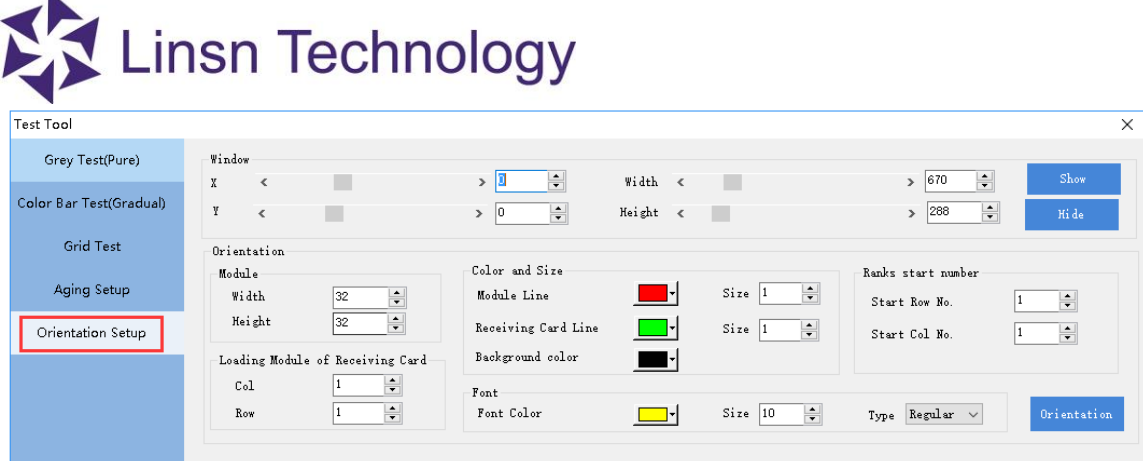

#### **Window**

**X:** start x of play window, and keep it to 0 commonly

**Y:** start y of play window, and keep it to 0 commonly

Width: pixels' width of play window, and keep it the same as your LED screen

**Height:** pixels' height of play window, and keep it the same as your LED screen

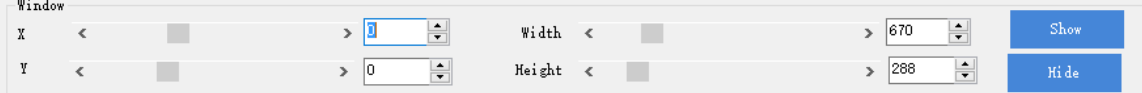

#### **Module**

Width: pixel's number of one module in width Height: pixel's number of one module in height

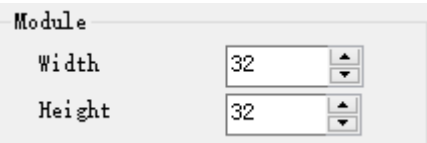

#### **Loading Module of Receiving Card**

The number of modules that connected to one receiving card in height and width

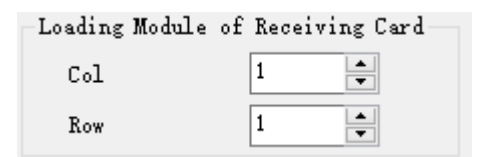

#### **Color and Size**

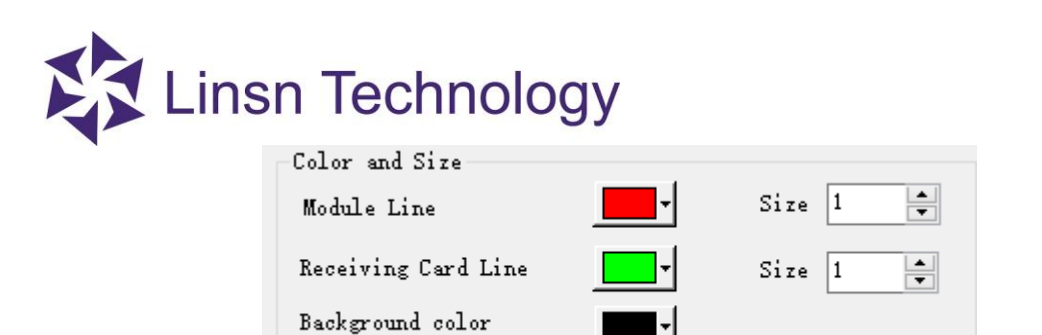

#### **Orientation**: Click it to update the contents

- a.Set the pixels' width and height for module and LED screen, and the number of the modules that connected to one receiving card.
- b.Click **Orientation** to update your settings.
- c.The display window will show the grids on the LED screen for you to recognize each

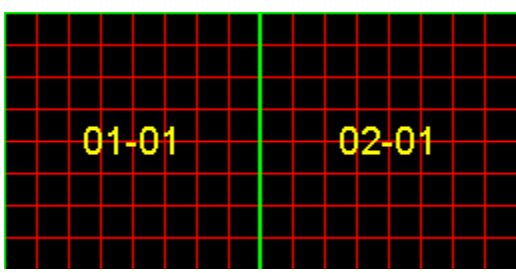

Open Paint/Notepad/Calculator (Window's program) in LedSet

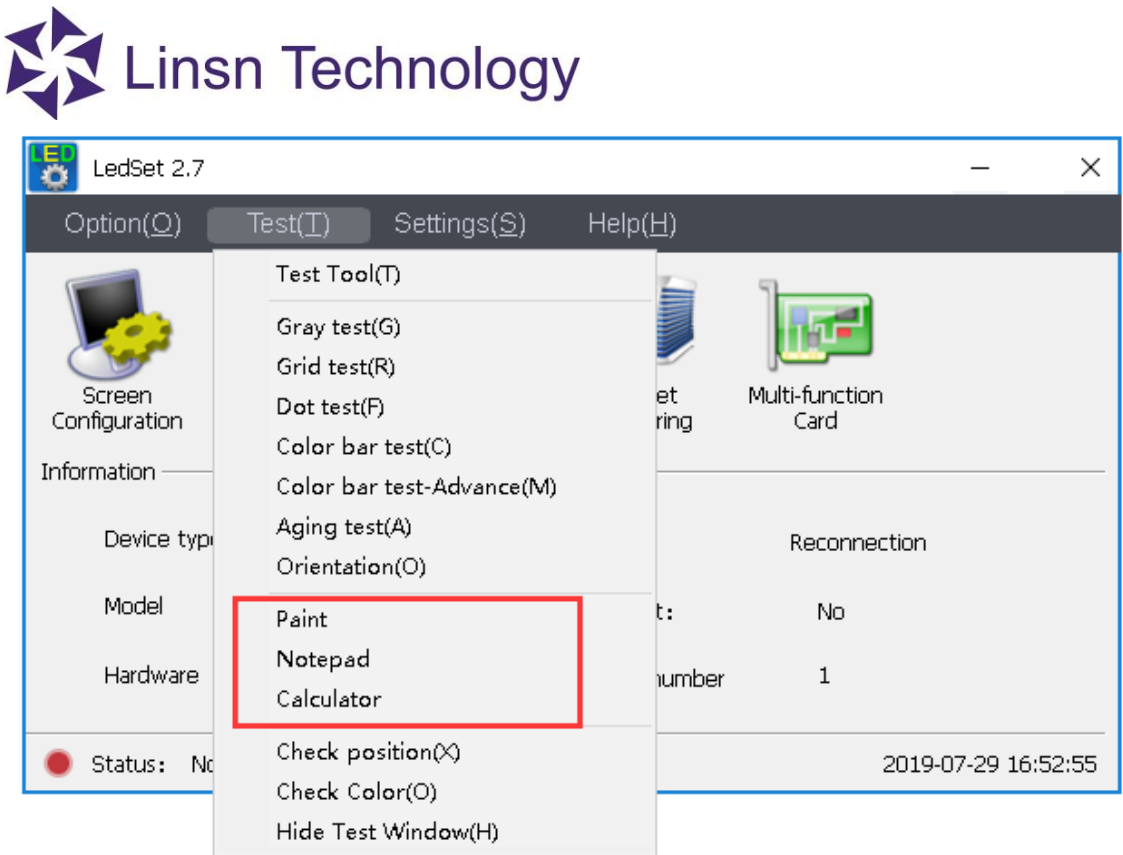

**Hide test window**: to hide/show the above window

# **1.8.Settings Menu**

<span id="page-37-0"></span>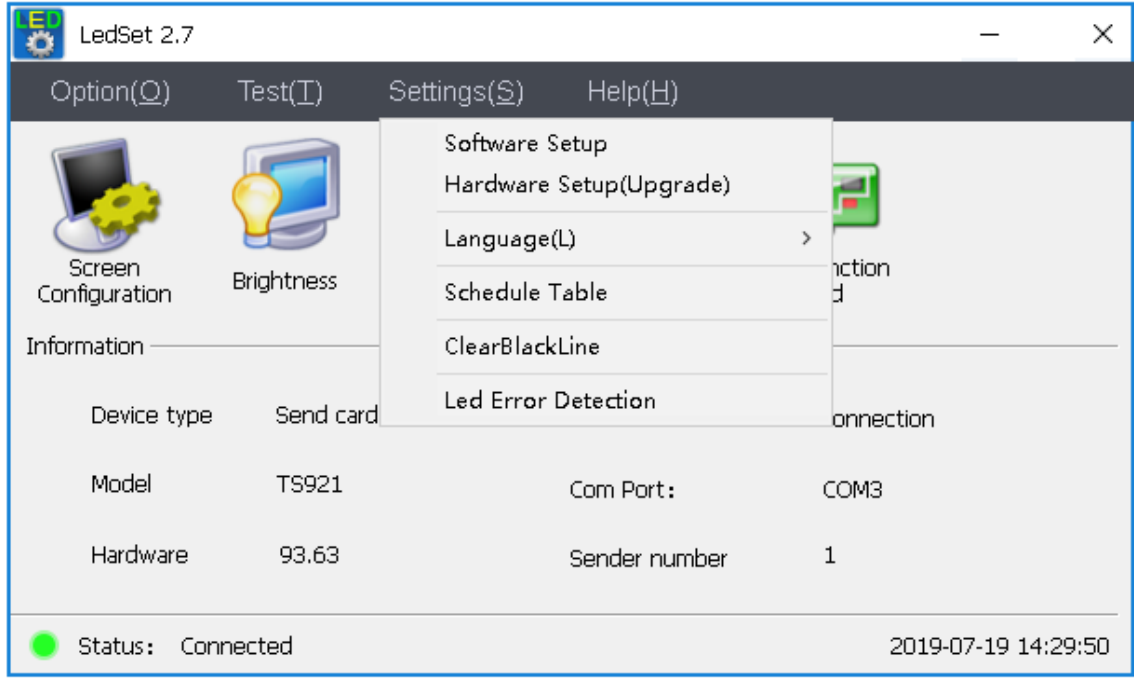

- Software Setup: Other settings for software
- Hardware Setup(Upgrade): For upgrading the firmware
- Language: Other languages
- Schedule Table: For timing settings

## Linsn Technology **1.8.1. Software Setup**

<span id="page-38-0"></span>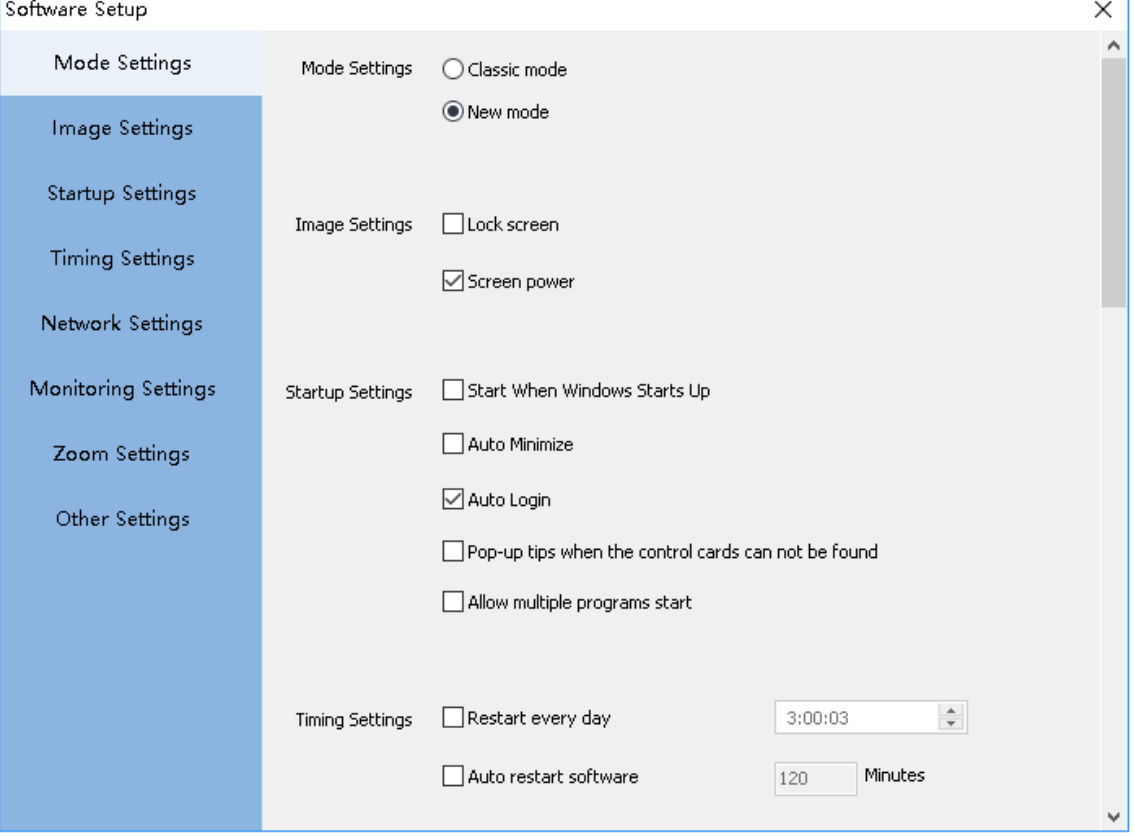

- Mode Settings:
	- Classic mode
		- New mode(recommended)
- •Image Settings:
	- Lock screen: this option is unchecked by default, and you can check it to freeze the image of LED screen (same as Option->Lock LED screen properties, please check pag[e25](#page-24-0) for detailed instructions)
	- Screen power: this option is checked by default, and you can uncheck it to turn off the power(same as Option->Turn off LED screen power, please check pag[e26](#page-25-0) for detailed instructions)
- Startup Settings:
	- Start When Windows Starts Up: auto-start LedSet when your PC starts up

Auto Minimize: auto-minimize the software when launching LedSet Auto Login: this option is checked by default, and you can uncheck it to keep logging out the software (same as Option->Logout, please check pag[e28](#page-27-0) for detailed instructions)

Pop-up tips when the control cards cannot be found: check to show the prompt when the USB connection cannot be recognized.

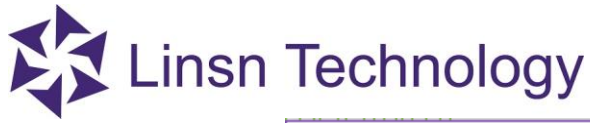

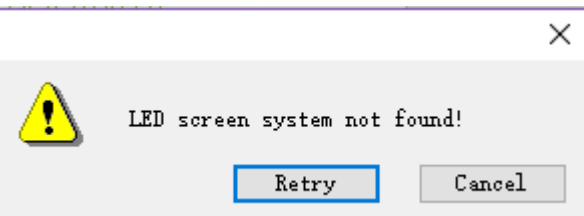

- Allow multiple programs start: allow open several LedSet
- •Timing Settings:
	- Restart every day: set to restart the software at certain time for every day
	- Auto restart software: restart the software every certain period of time
- Network Settings: Reserved
- Monitoring Settings
- Zoom Settings: Enable zoom-> When the resolution-height is less than a certain value
- •Other Settings:
	- Auto restart software when fault occurs
	- Show prompt message when quit
	- No error message: to disable the 'LED screen system not found' prompt
	- Not allow closing software
	- Power off when close
	- Auto Update new software: reserved
	- Enable complex display old interface

### <span id="page-39-0"></span>**1.8.2. Hardware Setup (Upgrade)**

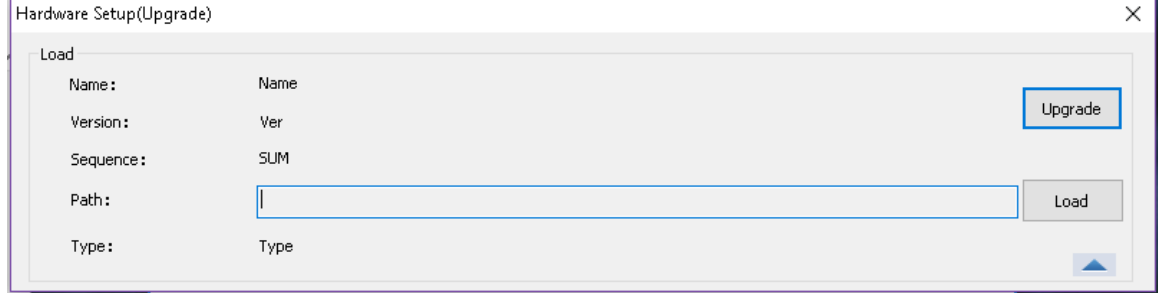

#### **Upgrade:**

- Go to **Settings**->**Hardware Setup->**Input password(admin)**->** Click **Load** to select a correct firmware->**Upgrade**
- Power off and on the cards to check if the upgrade works or not

#### **Check firmware version:**

- Send CON file to all the receivers (for how to make a CON file, please refer to pag[e14](#page-13-1) )
- Go to **Settings->Hardware Setup->** Input password(admin)-> click  $\rightarrow$  ->the following interface will show:

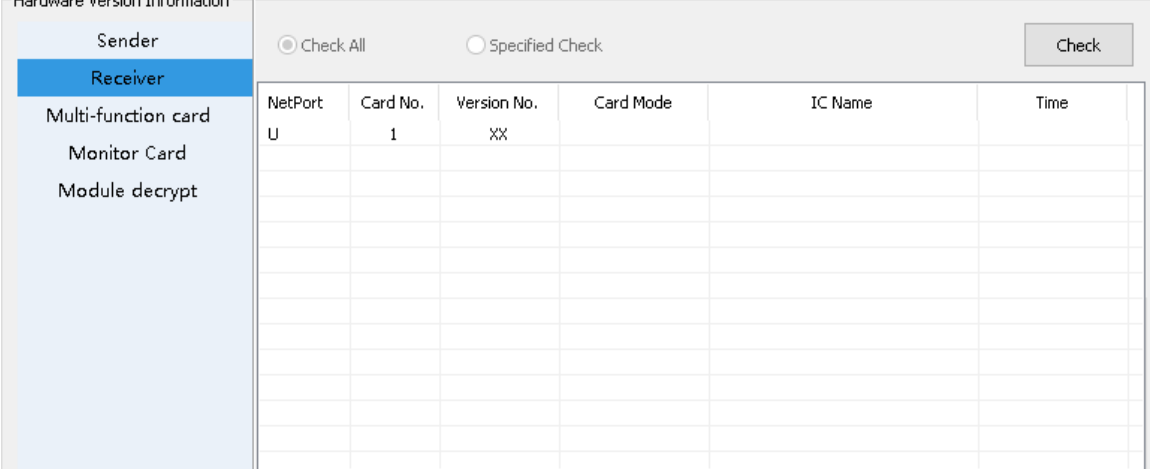

If the signal goes through, it will show the corresponding version on the XX position

#### <span id="page-40-0"></span>**1.8.3. Language** $\frac{1}{2}$  LedSet 2.7  $\times$ Settings(S)  $\text{Help}(\underline{H})$ Option(O) Test $(\top)$ Software Setup Hardware Setup(Upgrade) 클 Language(L) Simplified Chinese(zh-CN)  $\bar{\rm{y}}$ Screen Traditional Chinese(zh-CHT) **Brightness** Schedule Table Configuration  $\checkmark$  English(En) Information ClearBlackLine Japanese Led Error Detection Send card Device type **Jonnection** Model TS921 Com Port: COM3 Hardware 93.63 Sender number  $\mathbf{1}$ 2019-07-19 14:41:21 Status: Connected

# **1.8.4. Schedule Table 1.8.4.**

<span id="page-41-0"></span>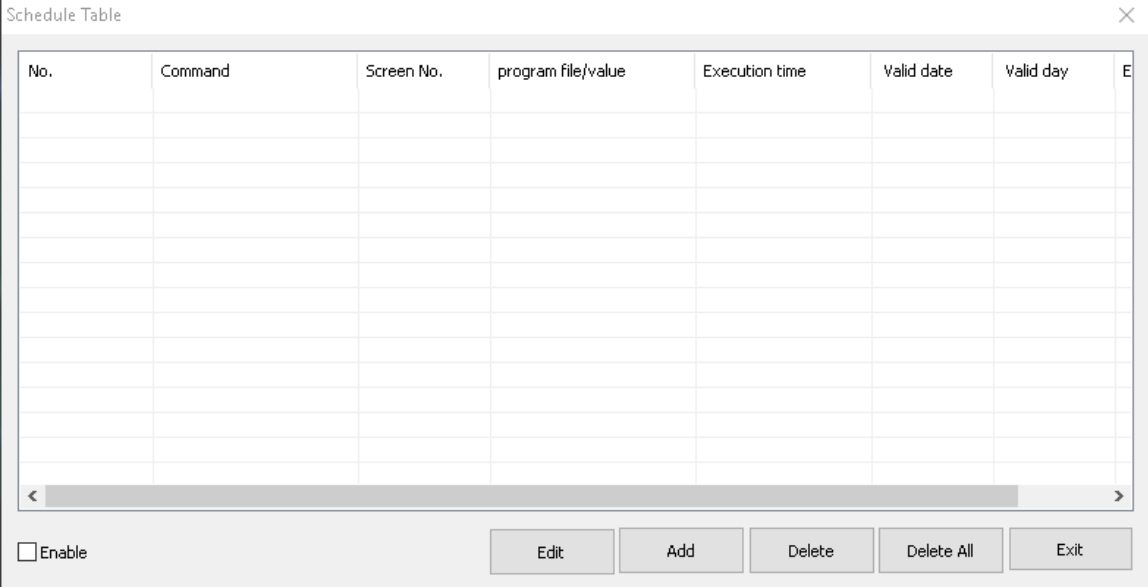

Edit: to edit the existing command

Add: to add a new command

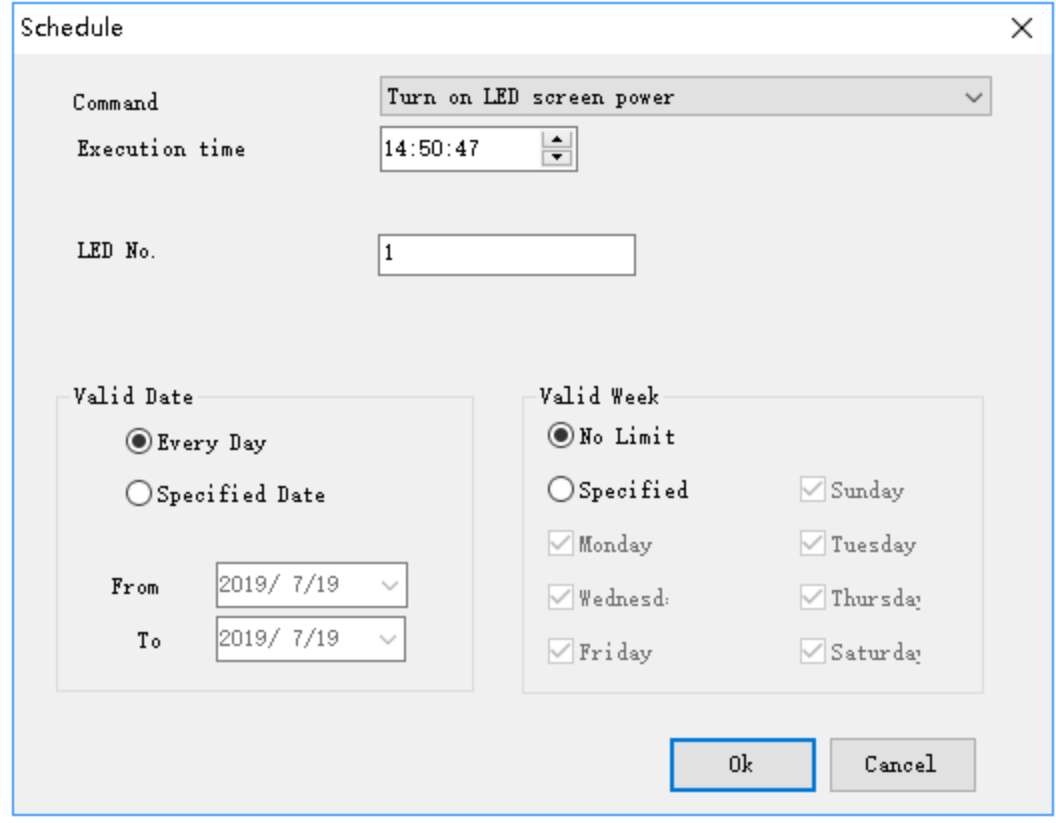

Command: select a command that you need

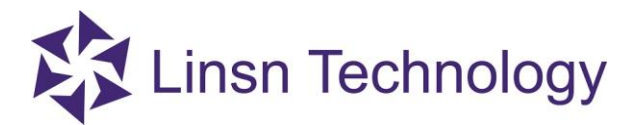

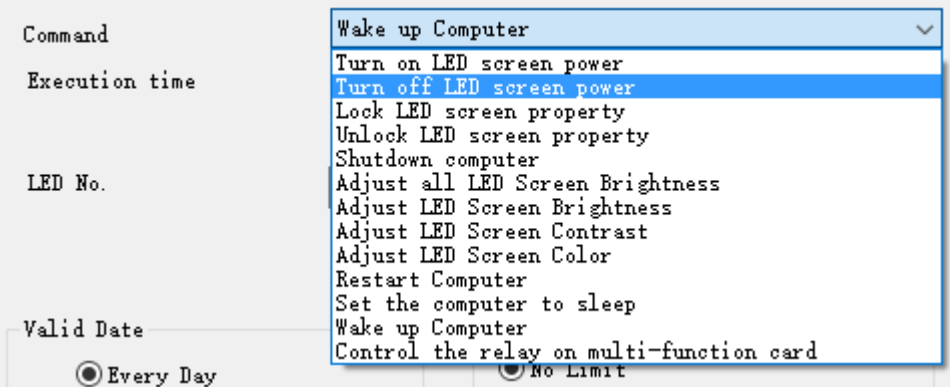

- Execution time: set a specific time
- LED No.: select the LED screen you need
- Valid Date/Valid Week: set a period of days to run the commands
- Delete: delete the selected command
- Delete All: delete all the commands
- $\bullet$ Exit

### <span id="page-42-0"></span>**1.9.Help Menu**

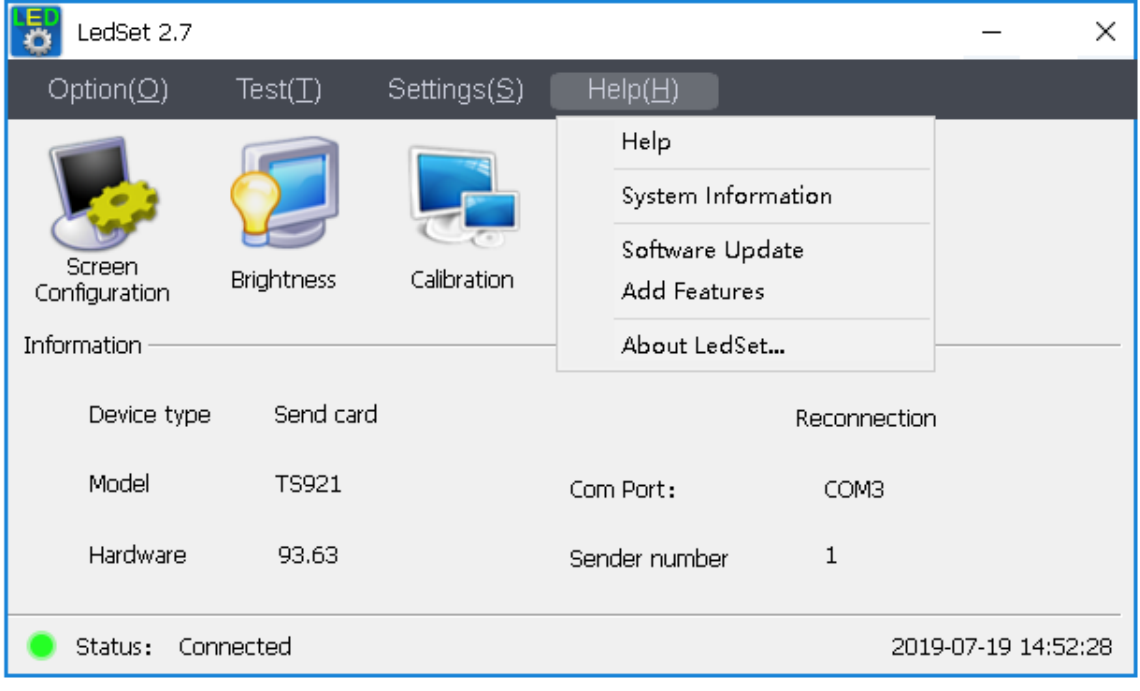

- Help: reserved
- System Information: obtain info of the computer
- Software Update: reserved
- Add Features: reserved

#### **Official website: www.linsn.com**

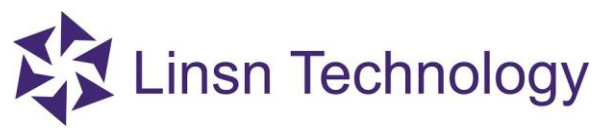

About LedSet: version and copyright

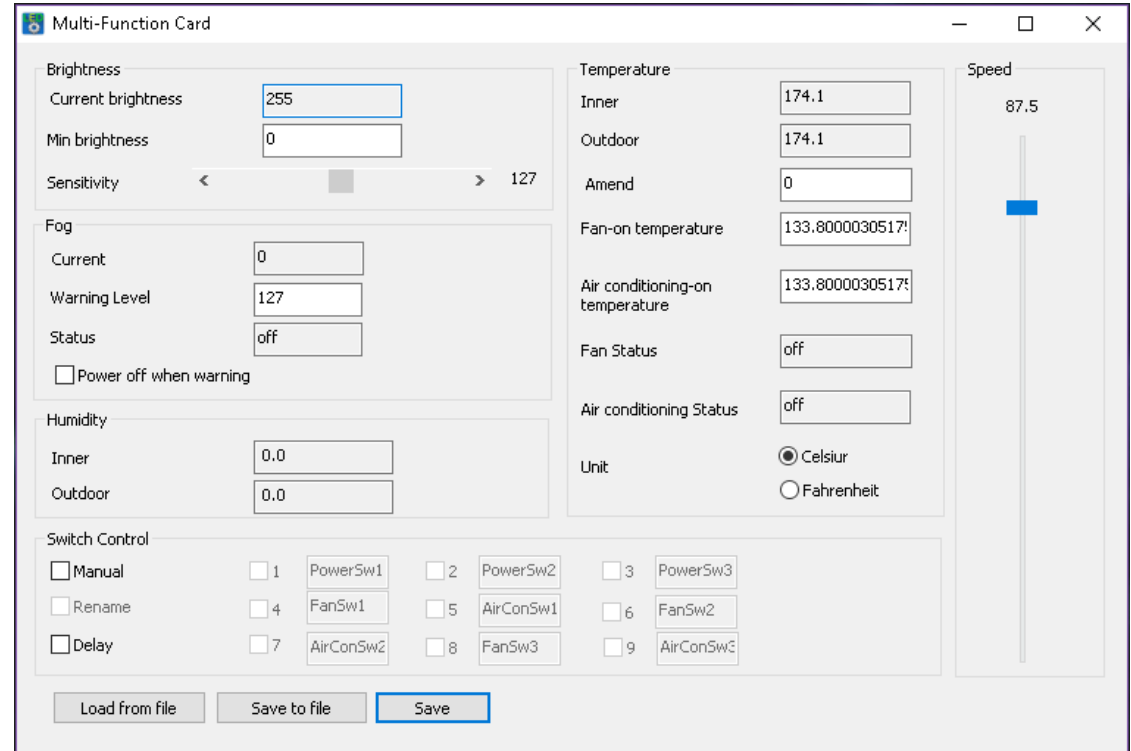

**Note**: After you finish installing and setting up the multifunction card and light sensor, enter this page. If the current brightness, temperature and humidity value changes automatically, it means the sensors are working

### <span id="page-43-0"></span>**1.10.Hardware Information**

The hardware information shows correctly only when the USB cable is recognized well by the controling computer.

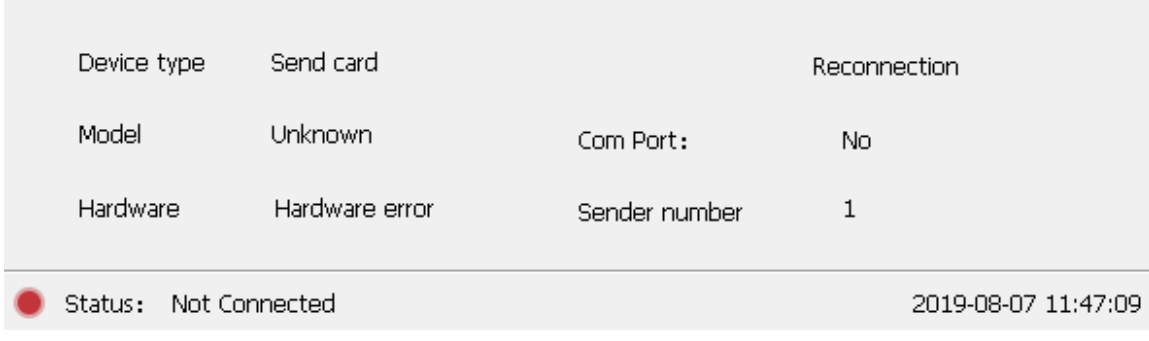

**Official website: www.linsn.com** 

Information -

If the USB communicates with the PC well, the hardware info will show as follows

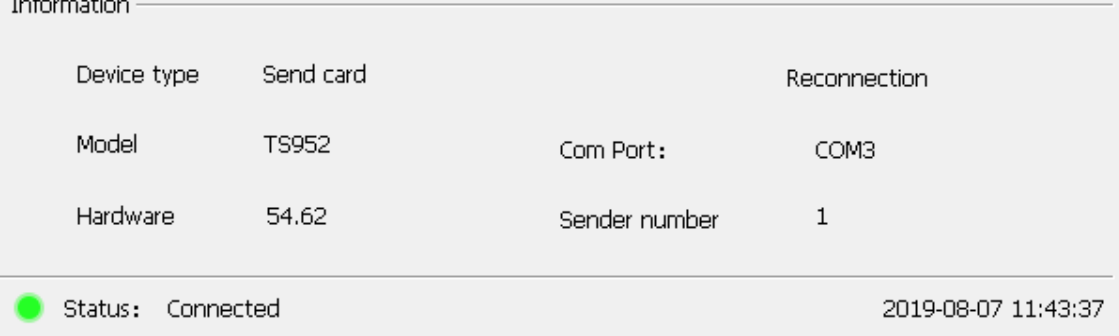

And the USB status in **Device Manager** on your computer is working as follows

↓ ■ Ports (COM & LPT)

Silicon Labs CP210x USB to UART Bridge (COM3)

END